# **ASUS bordsdator**

**BM6630(MD510) BM6330 BP6230(SD510)**

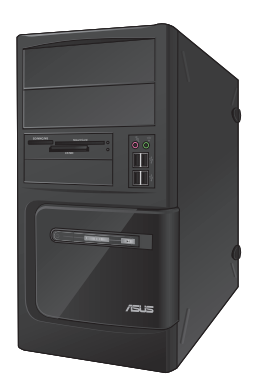

**BM6630(MD510) BM6330**

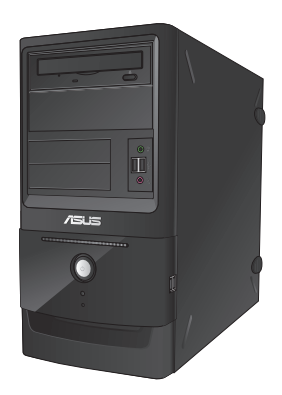

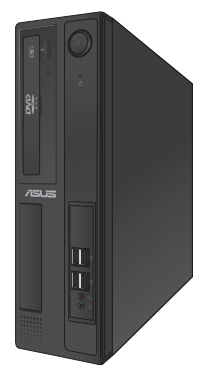

**BP6230(SD510)**

**Bruksanvisning**

SW7750

Andra Upplagan V2 December 2012

#### **Upphovsrätt © 2012 ASUSTeK Computer Inc. Alla rättigheter förbehållna.**

Ingen del av den här manualen, inräknat produkter och programvara som beskrivs i den, får reproduceras, överföras, kopieras, sparas i ett återvinningssystem eller översättas till något språk i någon form eller på något sätt, förutom dokumentation som behålls av köparen i uppbackningssyfte, utan skriftlig tillåtelse från ASUSTeK Computer Inc. ("ASUS").

Produktgaranti eller service kommer inte att förlängas om: (1) produkten är reparerad, modifierad eller ändrad, såvida inte sådan reparation, modifikation eller ändring skriftligt godkänts av ASUS; eller (2) serienumret på produkten gjorts oläsligt eller saknas.

ASUS TILLHANDAHÅLLER DEN HÄR MANUALEN I "BEFINTLIGT SKICK" UTAN NÅGON SLAGS GARANTI, VARE SIG UTTRYCKLIGEN ELLER TILLÄMPBART, INRÄKNAT MEN INTE BEGRÄNSAT TILL TILLÄMPBARA GARANTIER ELLER VILLKOR FÖR KÖPSKAP ELLER TILLPASSNING TILL SÄRSKILT SYFTE. UNDER INGA OMSTÄNDIGHETER SKALL ASUS, DESS DIREKTÖRER, TJÄNSTEMÄN, ANSTÄLLDA ELLER REPRESENTANTER HÅLLAS ANSVARIGA FÖR NÅGRA INDIREKTA, SÄRSKILDA, TILLFÄLLIGA ELLER HÄRAV FÖLJANDE SKADOR (INKLUSIVE SKADOR AVSEENDE FÖRLUST AV FÖRTJÄNST, AFFÄRSFÖRLUSTER, FÖRLUST AV ANVÄNDNING ELLER DATA, AVBROTT AV AFFÄRSVERKSAMHET ELLER LIKNADE) ÄVEN OM ASUS HAR AVISERAT OM MÖJLIGHETEN AV ATT SÅDANA SKADOR KAN UPPSTÅ FRÅN NÅGRA DEFEKTER ELLER FEL I DENNA MANUAL ELLER **PRODUKT** 

SPECIFIKATIONER OCH INFORMATION I DENNA MANUAL LÄMNAS ENDAST SOM INFORMATION OCH KAN ÄNDRAS NÄR SOM HELST UTAN MEDDELANDE OCH SKALL INTE TOLKAS SOM ETT ÅTAGANDE AV ASUS. ASUS PÅTAR SIG INGET ANSVAR ELLER SKYLDIGHET FÖR NÅGRA FEL ELLER BRISTER SOM KAN VISA SIG I DENNA MANUAL INKLUSIVE PRODUKTER OCH PROGRAM SOM BESKRIVS DÄRI.

Produkter och företagsnamn som visas i denna manual kan eller kan inte vara registrerade varumärken eller upphovrättsligt skyddade av respektive företag och används endast för identifiering eller förklaring och till ägarens fördel utan intrångsavsikt.

# **Innehållsförteckning**

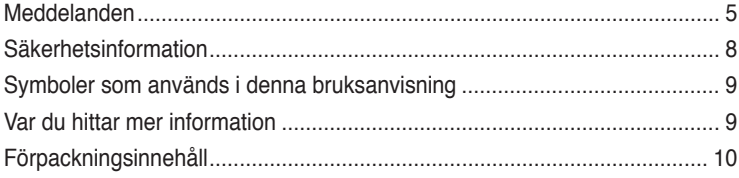

# **[Kapitel 1](#page-10-0) [Komma igång](#page-10-0)**

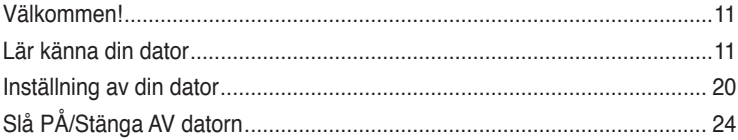

# **[Kapitel 2](#page-24-0) [Använda Windows ®](#page-24-0) 7**

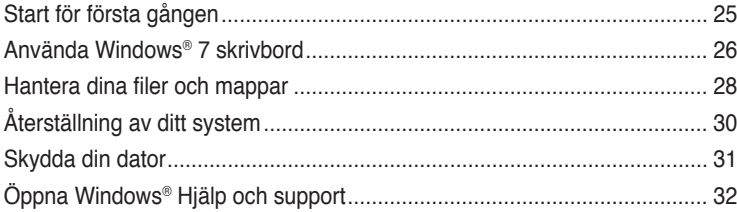

# **[Kapitel 3](#page-32-0) [Använda Windows ®](#page-32-0) 8**

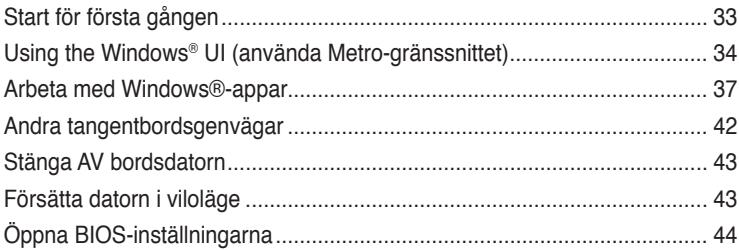

# **[Kapitel 4](#page-44-0) [Ansluta enheter till din dator](#page-44-0)**

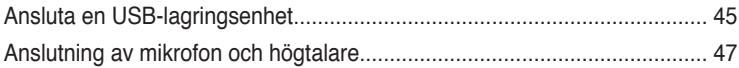

# **[Kapitel 5](#page-50-0) [Använda din dator](#page-50-0)**

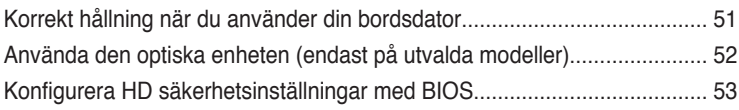

# Innehållsförteckning

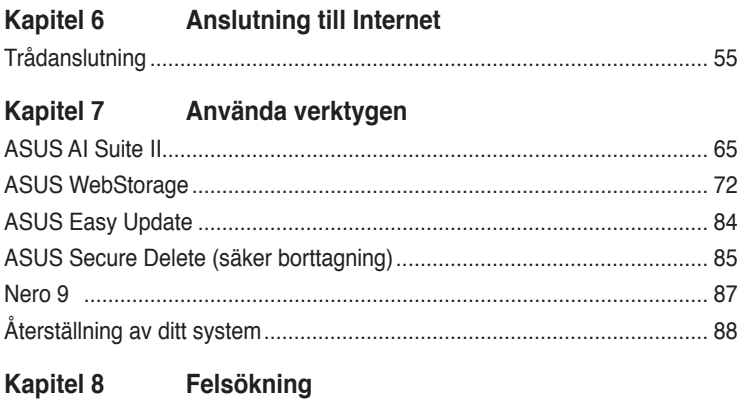

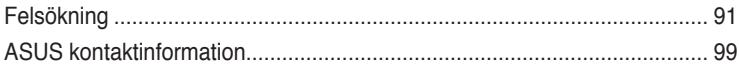

# <span id="page-4-0"></span>**Meddelanden**

# **Återtagningstjänst**

ASUS återvinnings- och återtagningsprogram kommer från vårt åtagande för att uppfylla den högsta standarden för att skydda vår miljö. Vi tror på att tillhandahålla lösningar för våra kunder att kunna ta ansvar för återvinning av våra produkter, batterier och andra komponenter samt förpackningsmaterial. Gå till http://csr.asus.com/english/Takeback.htm för detaljerad information om återvinning för olika regioner.

# **REACH**

Uppfyller REACH (Registration, Evaluation, Authorization, and Restriction of Chemicals/ Registrering, Värdering, Behörighet och Begränsning av kemikalier) reglerande regelverk, vi publicerar de kemiska substanserna i våra produkter på ASUS REACH webbsida på http:// csr.asus.com/english/REACH.htm

# **Federal Communications Commission uttalande**

Denna enhet uppfyller Del 15 av FCCs regler. Hantering gäller under följande två villkor:

- Denna enhet får inte orsaka skadliga störningar, och
- Denna enhet måste acceptera alla störningar som tas emot inklusive störningar som kan orsaka oönskad funktion hos enheten.

Denna utrustning har testats och funnits uppfylla begränsningarna för en Klass B digital enhet enligt Del 15 i FCC reglerna. Dessa begränsningar är avsedda att ge rimligt skydd mot skadliga störningar i heminstallationer. Denna utrustning genererar, använder och kan utstråla radiofrekvensvågor och om den inte installeras och används enligt tillverkarens instruktioner kan den orsaka allvarliga störningar på radiokommunikationer. Det finns dock inga garantier för att störningar inte kommer att uppstå i en viss installation. Om denna utrustning orsakar störningar med skadlig inverkan på radio- eller TV-mottagning, vilket kan avgöras genom att utrustningen stängs av och sätts på, uppmanas användaren att försöka rätta till störningarna genom ett vidta en eller fler av följande åtgärder:

- Rikta om eller omplacera mottagarantennen.
- Öka avståndet mellan utrustningen och mottagaren.
- Anslut utrustningen till ett annat uttag i en annan strömkrets än den som mottagaren är ansluten till.
- Rådfråga återförsäljaren eller en erfaren radio-/TV-tekniker för hjälp.

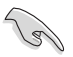

Användning av skärmade kablar för anslutning av monitorn till grafikkortet krävs för att uppfylla FCCs bestämmelser. Ändringar eller modifieringar som inte uttryckligen godkänts av den part som är ansvarig för uppfyllandet av villkoren, kan upphäva användarens rätt att använda utrustningen.

#### **Litiumbatterivarning**

**VARNING:** Fara för explosion om batteriet sätts i felaktigt. Ersätt endast med samma eller likvärdig typ som rekommenderas av tillverkaren. Kasta förbrukade batterier enligt tillverkarens instruktioner.

# **IC: Kanadensisk försäkran om överensstämmelse**

Uppfyller Kanadas ICES-003 Klass B-specifikationer. Denna enhet uppfyller Industry Canada's RSS 210. Denna Klass B-enhet uppfyller alla krav för Kanadas regler för störningsskapande utrustning.

Denna enhet uppfyller Industry Canada's licensundantagna RSS standard(er). Drift förutsätter att följande två villkor uppfylls: (1) Dessa enheter får inte orsaka störningar och (2) denna enhet måste acceptera alla störningar, inklusive störningar som kan orsaka oönskad drift.

Cut appareil numérique de la Classe B est conforme à la norme NMB-003 du Canada. Cet appareil numérique de la Classe B respecte toutes les exigences du Règlement sur le matériel brouilleur du Canada.

Cet appareil est conforme aux normes CNR exemptes de licence d'Industrie Canada. Le fonctionnement est soumis aux deux conditions suivantes :

(1) cet appareil ne doit pas provoquer d'interférences et

(2) cet appareil doit accepter toute interférence, y compris celles susceptibles de provoquer un fonctionnement non souhaité de l'appareil.

### **Förklaring från Canadian Department of Communications**

Denna digitala apparat överskrider inte de Klass B-begränsningar för sändning av radiobrus från digitala apparater som ges i Kanadas kommunikationsdepartements radiostörningsregler (Radio Interference Regulations of the Canadian Department of Communications). Denna Klass B digitala apparat uppfyller kanadensiska ICES-003.

### **VCCI: Japan deklaration om överensstämmelse**

### **VCCI Klass B uttalande**

情報処理装置等電波障害自主規制について この装置は、情報処理装置等電波障害自主規制協議会(VCCI)の基準に基づくクラスB情報技術装置 です。この装置は家庭環境で使用されることを目的としていますが、この装置がラジオやテレビジ ョン受信機に近接して使用されると、受信障害を引き起こすことがあります。

取扱説明書に従って正しい取り扱いをして下さい。

#### **KC: Korea varningsuttalande**

B급 기기 (가정용 방송통신기자재) 이 기기는 가정용(B급) 정자파적합기기로서 주로 가정에서 사용하는 것을 목적으로 하며, 모든 지역에서 사용할 수 있습니다.

\*당해 무선설비는 전파혼신 가능성이 입으므로 인명안전과 관련된 서비스는 할 수 없습 니다.

# **RF Equipment Notices (RF-utrustningsmeddelanden)**

#### **CE: Försäkran om överensstämmelse för Europeiska gemenskapen**

Utrustningen uppfyller RF Exposure Requirement 1999/519/EC, rådsrekommendation från 1 juli 1999 om begränsning av exponering av allmänheten för elektromagnetiska fält (0–300 GHz). Denna trådlösa enhet uppfyller R&TTE-direktivet.

#### **Användning av trådlös radio**

Denna enhet är begränsad till inomhusanvändning vid drift i frekvensbandet 5.15 till 5.25 GHz.

#### **Exponering för radiofrekvensenergi**

Den avgivna utgångseffekten för Wi-Fi-teknik är lägre än FCC:s gränser för exponering för radiofrekvenser. Det är dock tillrådligt att använda den trådlösa utrustningen på ett sådant sätt att möjligheten för mänsklig kontakt vid normal drift minimeras.

#### **FCC-överensstämmelse för trådlös Bluetooth**

Den antenn som används med denna sändare får inte placeras eller drivas tillsammans med en annan antenn eller sändare under villkoren i FCC Grant.

#### **Industry Canada-försäkran för Bluetooth**

Denna Klass B-enhet uppfyller alla krav för Kanadas regler för störningsskapande utrustning.

Cet appareil numérique de la Class B respecte toutes les exigences du Règlement sur le matériel brouilleur du Canada.

#### **BSMI: Trådlös försäkran för Taiwan**

#### 無線設備的警告聲明

大功率或變更原設計之特性及功能。低功率射頻電機之使用不得影響飛航安全及干擾合法通信; 經發現有干擾現象時,應立即停用,並改善至無干擾時方得繼續使用。前項合法通信指依電信 法規定作業之無線通信。低功率射頻電機須忍受合法通信或工業、科學及醫療用電波輻射性電 機設備之干擾。

> 於 5.25GHz 至 5.35GHz 區域內操作之 無線設備的警告聲明

工作頻率 5.250 ~ 5.350GHz 該頻段限於室內使用。

#### **RF-utrustningsförsäkran för Japan**

この製品は、周波数帯域5.15~5.35GHzで動作しているときは、屋内においてのみ使用可能です。

#### **KC (RF-utrustning)**

대한민국 규정 및 준수 방통위고시에 따른 고지사항 해당 무선설비는 운용 중 전파혼신 가능성이 있음. 이 기기는 인명안전과 관련된 서비스에 사용할 수 없습니다.

# <span id="page-7-0"></span>**Säkerhetsinformation**

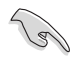

Koppla ifrån strömmen och kringutrustning före rengöringen. Torka av bordsdatorn med ett ren cellulosasvamp eller sämskskinn fuktad med en lösning av icke-slipande rengöringsmedel och några droppar varmt vatten och torka sedan bort kvarvarande fukt med en torr trasa.

- **Placera den INTE** på en ojämn eller instabil arbetsyta. Sök service om höljet har skadats.
- **Använd den INTE** i smutsiga eller dammiga miljöer. **Använd den INTE** vid gasläckage.
- **Placera INTE** eller tappa föremål ovanpå och skjut inte in några främmande föremål in i bordsdatorn.
- **Utsätt den INTE** för starka magnetiska eller elektriska fält.
- **Utsätt den INTE** för eller använd i närheten av vätskor, i regn eller fukt. **ANVÄND INTE**  modemet under åskväder.
- Batterisäkerhetsvarning: **Kasta INTE** batterierna i elden. **Kortslut INTE** kontakerna. **Demontera INTE** batteriet.
- Använd denna produkt i en miljö med en omgivande temperatur mellan 5 ˚C (41˚F) och 40 ˚C (104˚F).
- **TÄCK INTE** över ventilationsöpningarna på bordsdatorn för att förhindra att systemet överhettas.
- **ANVÄND INTE** skadade strömsladdar, tillbehör eller annan kringutrustning.
- För att förhindra elektriska stötar, koppla bort elkabeln från elnätet innan systemet flyttas.
- Sök professionell hjälp innan en adapter eller expansionskort används. Dessa enheter kan avbryta jordningen.
- Se till att strömförsörjningen är inställd på korrekt spänning i ditt område. Om du är osäker på spänningen i det elektriska uttaget som du använder kan du kontakta ditt lokala energiföretag.
- Om strömförsörjningen avbryts försök inte att laga det själv. Kontakta en kvalificerad servicetekniker eller din återförsäljare.

# <span id="page-8-0"></span>**Symboler som används i denna bruksanvisning**

För att försäkra dig om att viss uppgifter utförs korrekt, notera följande symboler som används i denna handbok.

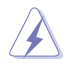

**FARA/VARNING:** Information för att förhindra skador på dig själv när du försöker fullfölja en uppgift.

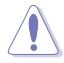

**VARNING:** Information för att förhindra skador på komponenterna när du försöker fullfölja en uppgift.

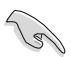

**VIKTIGT:** Instruktioner som du MÅSTE följa för att avsluta en uppgift.

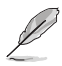

**NOTERA:** Tips och ytterligare information som hjälper dig att fullfölja en uppgift.

# **Var du hittar mer information**

Se följande källor för ytterligare information och för uppdateringar av produkten och programmet.

#### **ASUS webbsida**

ASUS webbsida innehåller uppdaterad information om ASUS hårdvara och programprodukter. Se ASUS webbsida [www.asus.com](http://www.asus.com).

#### **ASUS lokal teknisk support**

Besök ASUS webbsida på <http://support.asus.com/contact>för kontaktinformation om lokala tekniska supporttekniker.

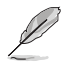

• Användarhandboken finns i följande mapp på din bordsdator:

• C:\Program Files(X86)/ASUS/eManual.

# <span id="page-9-0"></span>**Förpackningsinnehåll**

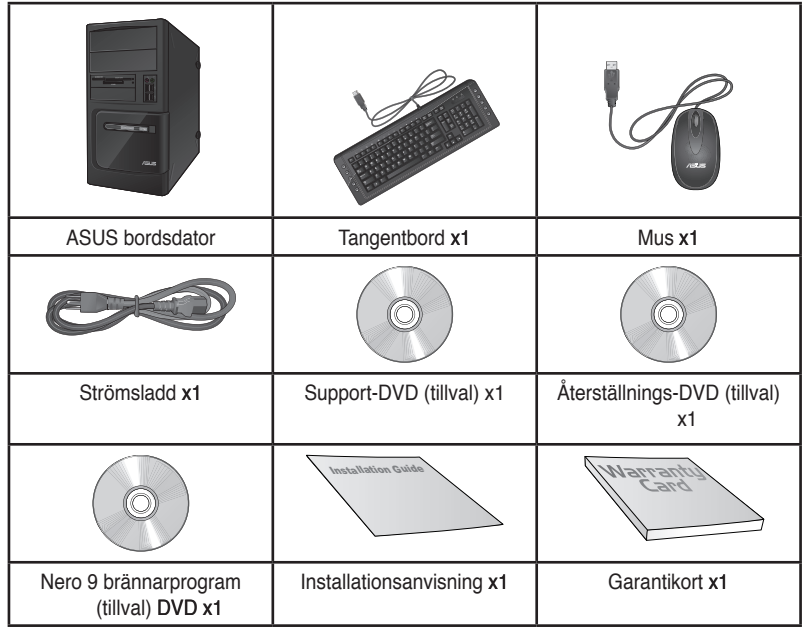

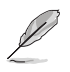

• Om någon av nedanstående poster är skadad eller saknas, kontakta din återförsäljare.

• De illustrerade posterna ovan ges endast i referenssyfte. Verkliga produktspecifikationer kan variera mellan olika modeller.

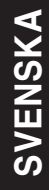

<span id="page-10-0"></span>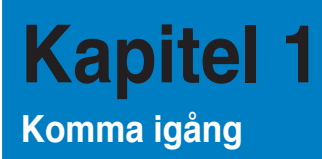

# **Välkommen!**

Tack för att du köpt ASUS bordsdator!

ASUS bordsdator ger skarp prestanda, kompromisslös pålitlighet och användarcentrerad möjligheter. Alla dessa värden är inkapslade i ett fantastiskt futuristiskt och stiligt systemhölje.

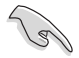

Läs ASUS garantikort innan du installerar din ASUS bordsdator.

# **Lär känna din dator**

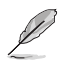

Bilderna är endast till som referens. Portarna och deras placering och chassits färg kan variera mellan olika modeller.

### **Frontpanel**

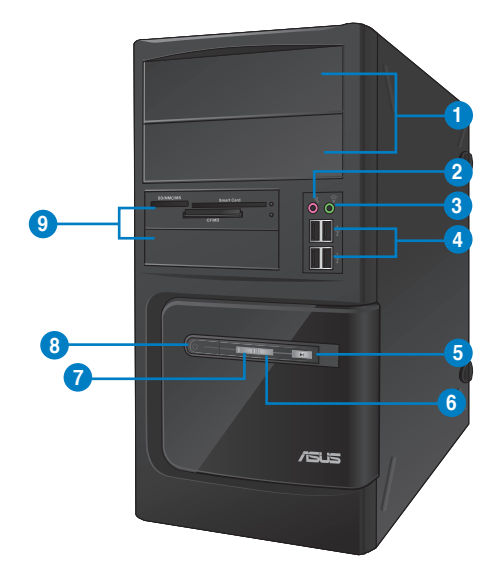

# **BM6630(MD510)**

- **1. 2 x 5,25 tums öppningar för optiska diskenheter.** Öppningarna för 5,5 tums optiska diskenheter är till för 5,5 tums DVD-läsare / CD-RW / DVD-RW enheter.
- **2. Mikrofonport (rosa).** Detta uttag ansluter en mikrofon.
- 3. Hörlursuttag (limegrön). Denna port ansluter en hörlur eller en högtalare.
- **4. USB 2.0 portar.** Dessa Universal Serial Bus 2.0 (USB 2.0) portar finns tillgängliga för anslutning av USB 2.0 enheter såsom en mus, skrivare, skanner, kamera, handdator och annat.
- **5. Återställningsknapp.** Tryck på denna knapp för att starta om systemet.
- **6. HD LED.** Denna lysdiod lyser när hårddisken arbetar.
- **7. Ström-LED.** Denna LED lyser när du slår på din dator.
- 8. **Strömknapp.** Tryck på denna knapp för att starta systemet.
- **9. Öppning för 2 x 3,5 tums enheter.** Öppningen för 3,5 tums enheter är till för 3,5 tums hårddiskar/minneskortläsare.

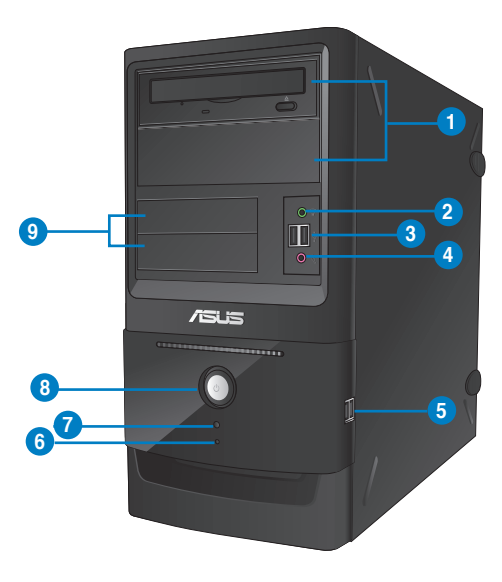

### **BM6330**

- **1. 2 x 5,25 tums öppningar för optiska diskenheter.** Öppningarna för 5,5 tums optiska diskenheter är till för 5,5 tums DVD-läsare / CD-RW / DVD-RW enheter.
- 2. Hörlursuttag (limegrön). Denna port ansluter en hörlur eller en högtalare.
- **3. USB 2.0 portar.** Dessa Universal Serial Bus 2.0 (USB 2.0) portar finns tillgängliga för anslutning av USB 2.0 enheter såsom en mus, skrivare, skanner, kamera, handdator och annat.
- **4. Mikrofonport (rosa).** Detta uttag ansluter en mikrofon.
- **5. USB 2.0 portar.** Dessa Universal Serial Bus 2.0 (USB 2.0) portar finns tillgängliga för anslutning av USB 2.0 enheter såsom en mus, skrivare, skanner, kamera, handdator och annat.
- **6. HD LED.** Denna lysdiod lyser när hårddisken arbetar.
- **7. Återställningsknapp.** Tryck på denna knapp för att starta om systemet.
- **8. Strömknapp.** Tryck på denna knapp för att starta systemet.
- **9. Öppning för 2 x 3,5 tums enheter.** Öppningen för 3,5 tums enheter är till för 3,5 tums hårddiskar/minneskortläsare.

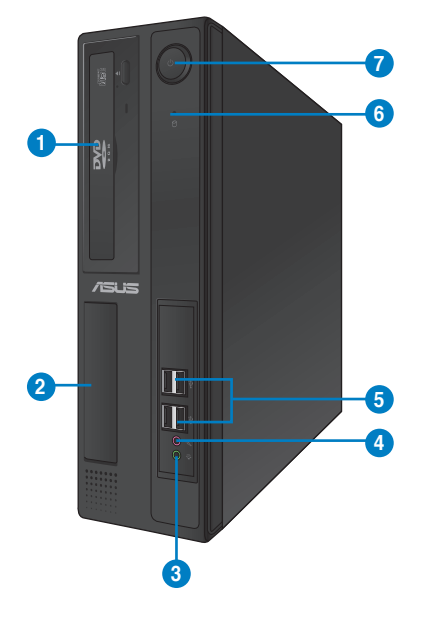

# **BP6230(SD510)**

- **1. 5,25 tums öppningar för optiska diskenheter.** Öppningarna för 5,5 tums optiska diskenheter är till för 5,5 tums DVD-läsare / CD-RW / DVD-RW enheter.
- **2. Öppning för 3,5 tums enheter.** Öppningen för 3,5 tums enheter är till för 3,5 tums hårddiskar/minneskortläsare.
- **3. Hörlursuttag (limegrön). (limegrön limegrön).**Denna port ansluter en hörlur eller en högtalare.
- **4. Mikrofonport (rosa).** Detta uttag ansluter en mikrofon.
- **5. USB 2.0 portar.** Dessa Universal Serial Bus 2.0 (USB 2.0) portar finns tillgängliga för anslutning av USB 2.0 enheter såsom en mus, skrivare, skanner, kamera, handdator och annat.
- **6. HD LED.** Denna lysdiod lyser när hårddisken arbetar.
- **7. Strömknapp.** Tryck på denna knapp för att starta systemet.

# SVENSKA **SVENSKA**

### **Bakre panel**

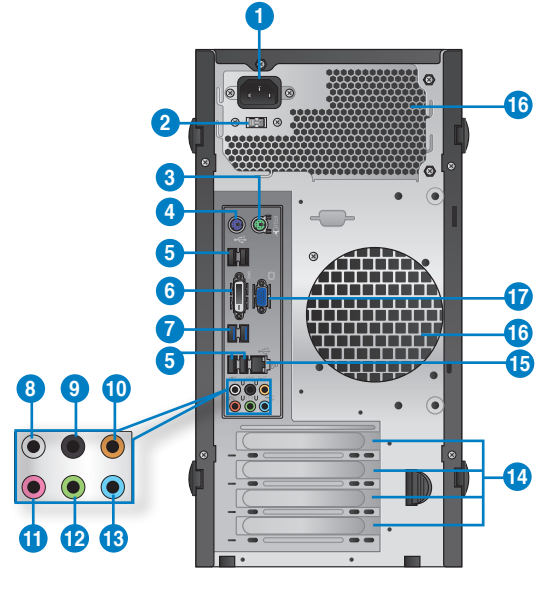

# **BM6630(MD510), BM6330**

- **1. Strömkontakt. Strömkontakt.** Koppla in strömsladden i denna kontakt.
- **2 . Spänningsväljare.** Använd denna omkopplare för att välja lämplig inmatad spänning till systemet enligt spänningsleveransen i ditt område. Om spänningsleveransen i ditt område är 100-127V, ställ in omkopplaren på 115V. Om spänningsleveransen i ditt område är 200-240V, ställ in omkopplaren på 230V.

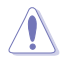

Inställning av omkopplaren på 115V i en 230V miljö eller 230V i en 115V miljö kommer att allvarligt skada systemet!

- **3. PS/2 musport (grön).** Denna port är till för en PS/2 mus.
- **4. PS/2 tangentbordsport (lila).** Denna port är till för ett PS/2 tangentbord.
- **5. USB 2.0 portar.** Dessa Universal Serial Bus 2.0 (USB 2.0) portar finns tillgängliga för anslutning av USB 2.0 enheter såsom en mus, skrivare, skanner, kamera, handdator och annat.
- **6. DVI-D-port.** Denna port är till för alla DVI-D kompatibla enheter och är HDCP kompatibelt och tillåter uppspelning av HD DVD, Blu-Ray och andra skyddat innehåll.

**7. USB 3.0 portar.** Dessa Universal Serial Bus 3.0 (USB 3.0) portar finns tillgängliga för anslutning av USB 3.0 enheter såsom en mus, skrivare, skanner, kamera, handdator och annat.

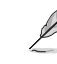

- Anslut INTE ett tangentbord / en mus till någon USB 3.0 port när Windows® operativsystem installeras.
- På grund av USB 3.0 kontrollbegränsning kan endast USB 3.0 enheter användas under Windows® OS miljön och efter USB 3.0 drivrutinsinstallationen.
- USB 3.0 enheter kan endas användas för datalagring.
- Vi rekommenderar starkt att du ansluter USB 3.0 enheter till USB 3.0 portar för snabbare och bättre prestanda för dina USB 3.0 enheter.
- **8. Sidohögtalarutgång (grå).** Denna port ansluter till sidohögtalarna i en 8-kanals liudkonfiguration.
- **9. Bakre högtalarutgång (svart).** Denna ansluter till de bakre högtalarna i en 4, 6 och 8-kanals liudkonfiguration.
- **10. Center-/Subwooferport (orange).** Denna port ansluter till center-/ subwooferhögtalarna.
- **11. Mikrofonport (rosa).** Detta uttag ansluter en mikrofon.
- **12. Linjeutgång (limegrön).** Denna port ansluter en hörlur eller en högtalare. I en 4, 6 eller 8-kanals konfiguration blir funktionen för denna port utgång för fronthögtalare.
- **13. Lineingång (ljusblå).** Denna port ansluter en bandspelare, CD-spelare, DVD-spelare eller andra ljudkällor.

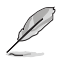

Se ljudkonfigurationstabellen nedan för funktionerna för ljudportarna i 2, 4, 6 eller 8-kanals konfiguration.

#### **Ljud 2, 4, 6 eller 8-kanal konfiguration**

**LAN port LED indikatorer**

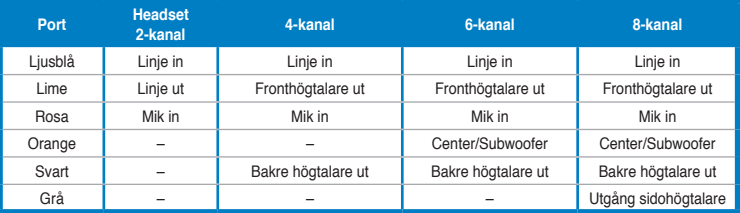

- 14. Hållare för expansionkortsöppning. Ta bort hållaren för expansionsöppningen vär ett expansionskort installeras.
- **15. LAN (RJ-45) port.** Denna port tillåter Gigabit-anslutning till ett Local Area Network (LAN/lokalt nätverk) via en nätverkshubb.

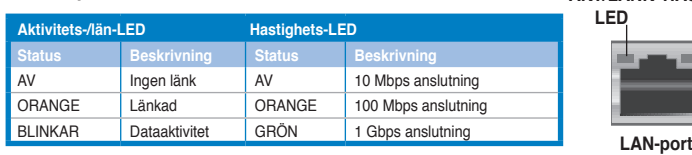

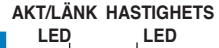

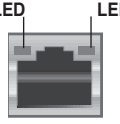

#### 16**. Luftventiler.** Dessa hål är till för luftventilation.

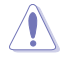

Blockera INTE luftventilerna i chassit. Se alltid till att det finns tillräckligt med ventilation för din dator.

**17. VGA-port.** Denna port är till för VGA-kompatibla enheter såsom en VGA-monitor.

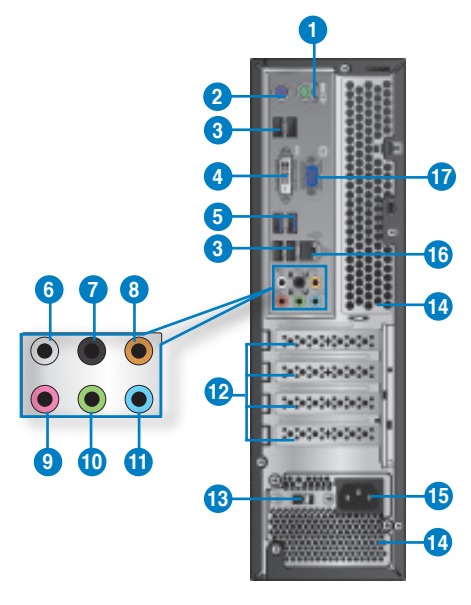

#### **BP6230(SD510)**

- **1. PS/2 musport (grön).** Denna port är till för en PS/2 mus.
- **2. PS/2 tangentbordsport (lila).** Denna port är till för ett PS/2 tangentbord.
- **3. USB 2.0 portar.** Dessa Universal Serial Bus 2.0 (USB 2.0) portar finns tillgängliga för anslutning av USB 2.0 enheter såsom en mus, skrivare, skanner, kamera, handdator och annat.
- **4. DVI-D-port.** Denna port är till för alla DVI-D kompatibla enheter och är HDCP kompatibelt och tillåter uppspelning av HD DVD, Blu-Ray och andra skyddat innehåll.
- **5. Mikrofonport (rosa).** Detta uttag ansluter en mikrofon.

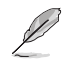

- Anslut INTE ett tangentbord / en mus till någon USB 3.0 port när Windows® operativsystem installeras.
- På grund av USB 3.0 kontrollbegränsning kan endast USB 3.0 enheter användas under Windows® OS miljön och efter USB 3.0 drivrutinsinstallationen.
- USB 3.0 enheter kan endas användas för datalagring.
- Vi rekommenderar starkt att du ansluter USB 3.0 enheter till USB 3.0 portar för snabbare och bättre prestanda för dina USB 3.0 enheter.
- **6. Sidohögtalarutgång (grå).** Denna port ansluter till sidohögtalarna i en 8-kanals liudkonfiguration.
- **7. Bakre högtalarutgång (svart).** Denna ansluter till de bakre högtalarna i en 4, 6 och 8-kanals liudkonfiguration.
- 8. **Center-/Subwooferport (orange).** Denna port ansluter till center-/ subwooferhögtalarna..
- **9. Mikrofonport (rosa).** Detta uttag ansluter en mikrofon.
- **10. Linjeutgång (limegrön).** Denna port ansluter en hörlur eller en högtalare. I en 4, 6 eller 8-kanals konfiguration blir funktionen för denna port utgång för fronthögtalare.
- **11. Lineingång (ljusblå).** Denna port ansluter en bandspelare, CD-spelare, DVD-spelare eller andra ljudkällor.

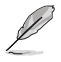

Se ljudkonfigurationstabellen nedan för funktionerna för ljudportarna i 2, 4, 6 eller 8-kanals konfiguration.

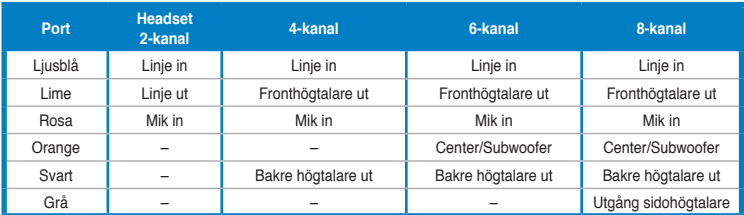

#### **Ljud 2, 4, 6 eller 8-kanal konfiguration**

- **12. Hållare för expansionkortsöppning.** Ta bort hållaren för expansionsöppningen vär ett expansionskort installeras.
- **13. Spänningsväljare.** Använd denna omkopplare för att välja lämplig inmatad spänning till systemet enligt spänningsleveransen i ditt område. Om spänningsleveransen i ditt område är 100-127V, ställ in omkopplaren på 115V. Om spänningsleveransen i ditt område är 200-240V, ställ in omkopplaren på 230V.
- **14. Luftventiler.** Dessa hål är till för luftventilation.

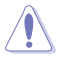

Blockera INTE luftventilerna i chassit. Se alltid till att det finns tillräckligt med ventilation för din dator.

**15. Strömkontakt. Strömkontakt.** Koppla in strömsladden i denna kontakt.

- SVENSKA **SVENSKA**
- **16. LAN (RJ-45) port.** Denna port tillåter Gigabit-anslutning till ett Local Area Network (LAN/lokalt nätverk) via en nätverkshubb.

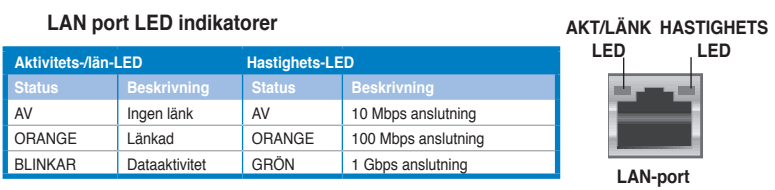

**17. VGA-port.** Denna port är till för VGA-kompatibla enheter såsom en VGA-monitor.

# <span id="page-19-0"></span>**Inställning av din dator**

Detta avsnitt guidar dig genom anslutningen av huvudhårdvaruenheterna såsom den externa monitorn, tangentbordet, mus och strömsladden till din dator.

### **Använda skärmutgångarna ombord**

Anslut monitorn till skärmutgången ombord.

#### **För anslutning av en extern monitor med skärmutgångarna ombord:**

- 1. Anslut en VGA-monitor till VGA-porten eller en DVI-D-monitor till DVI-D-porten eller en HDMI-monitor till HDMI-porten på baksidan av datorn.
- 2. Koppla monitorn till ett strömuttag.

# **BM6630(MD510), BM6330**

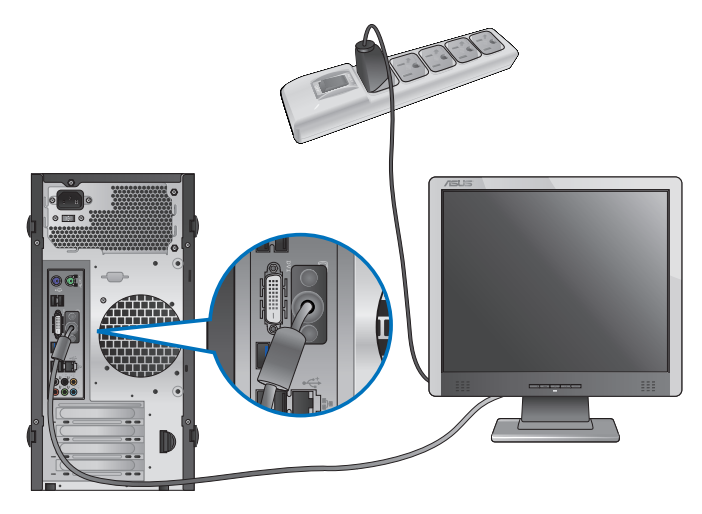

# **BP6230(SD510)**

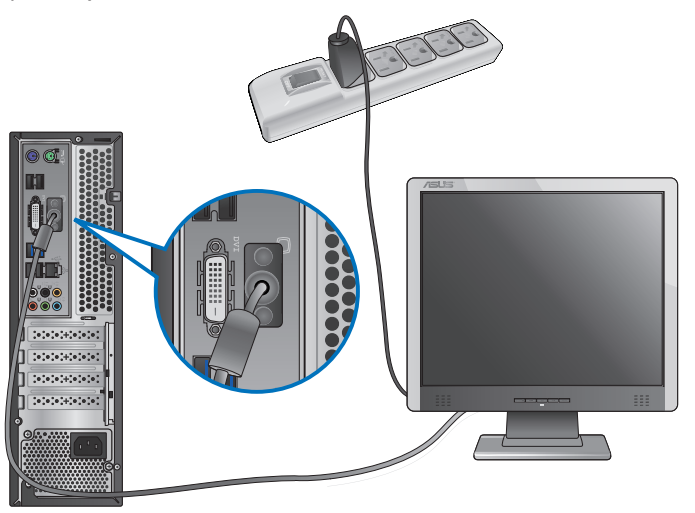

 $\mathbb{Q}$ 

Om din dator levereras med ett ASUS grafikkort är grafikkortet inställt som primär skärmenehet i BIOS. Därför skall du ansluta monitorn till en skärmutgång på grafikkortet.

# **Ansluta ett USB-tangentbord och en USB-mus**

Anslut ett USB-tangentbord och en USB-mus till USB-porten på baksidan av datorn.

# **BM6630(MD510), BM6330**

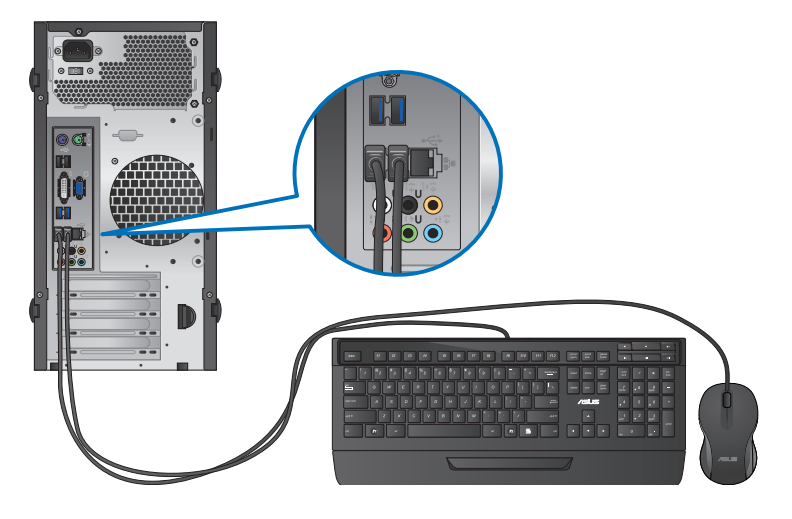

**BP6230(SD510)**

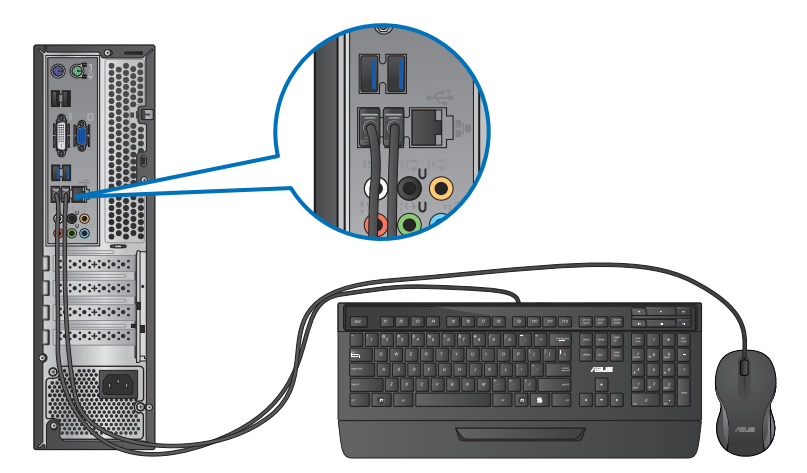

# **Ansluta nätsladden**

Anslut ena änden av strömsladden till strömuttaget på baksidan av datorn och den andra änden till en strömkälla.

# **BM6630(MD510), BM6330**

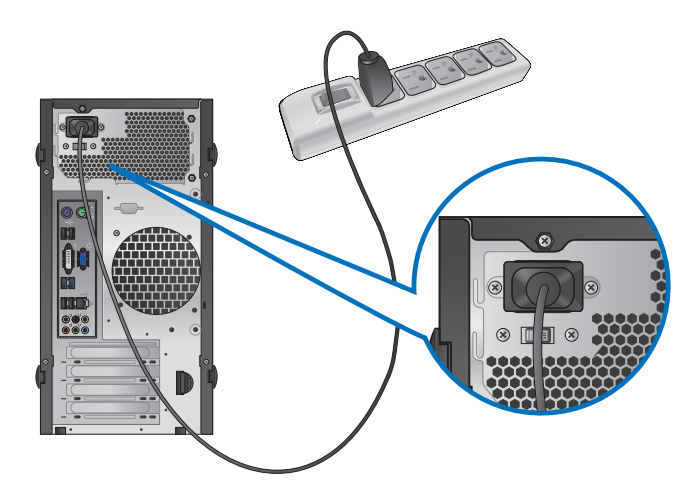

**BP6230(SD510)**

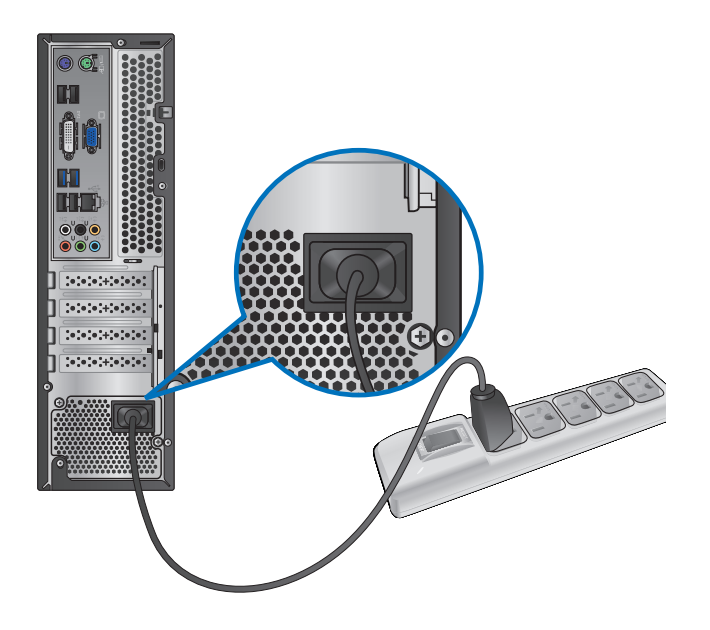

# <span id="page-23-0"></span>**Slå PÅ/Stänga AV datorn**

Detta avsnitt beskriver hur du slår på/stänger av datorn efter att du ställt in datorn.

# **Slå PÅ datorn För att slå PÅ datorn:**

- 1. Slå PÅ monitorn.
- 2. Tryck på strömknappen på datorn.

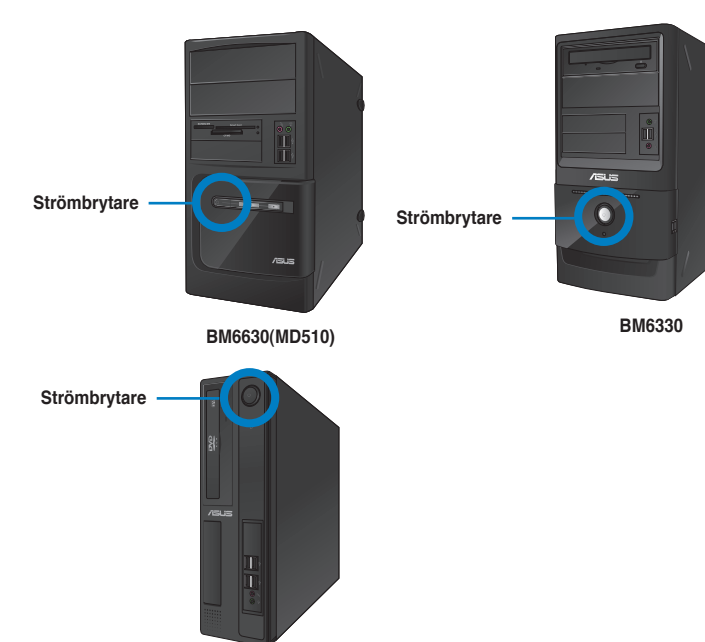

**BP6230(SD510)**

3. Vänta tills operativsystemet laddas autoamtiskt.

# **Stänga AV datorn**

#### **För att stänga AV datorn i Windows® 7:**

- 1. Stäng alla program som körs.
- 2. Klicka på <sup>(29</sup> på Windows® skrivbord.
- 3. Klicka på **Shut down** för att stänga av operativsy.

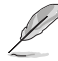

För detaljer om att stänga av borddatorns i Windows®8, se sektionen **Turning your Desktop PC OFF (stänga av bordsdatorn)** i kapitel 3.

# <span id="page-24-0"></span>**Kapitel 2 Använda Windows ® 7**

# **Start för första gången**

När du använder din dator första gången kommer en serie med skärmar att visas för att guida dig genom konfigurationen av Windows® 7 operativsystemet.

#### **Starta första gången:**

- 1. Slå på datorn. Vänta några minuter tills skärmen **Set Up Windows (Inställning av Windows)** visas.
- 2. Välj ditt språk från rullgardinslistan. Klicka på **Next (Nästa)**.
- 3. Välj **Country or region (Land eller region)**, **Time and currency (Tid och valuta)** och **Keyboard layout (Tangentbordslayout)** från rullgardinslistan. Klicka på **Next (Nästa)**.
- 4. Knappa in ett unikt namn för **user name (användarnamn)** och **computer name (datornamn)**. Klicka på **Next (Nästa)**.
- 5. Knappa in den nödvändiga informationen för att ställa in ditt lösenord och klicka på **Next (Nästa)**. Du kan också klicka på **Next (Nästa)** för att hoppa över detta steg utan att ange någon information.

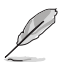

Om du vill ställa in ett lösenord för ditt konto senare, se avsnittet **Ställa in ett användarkonto och lösenord** i detta kapitel.

- 6. Läs noga igenom licensvillkoren. Markera **I accept the license terms (Jag accepterar licensvillkoren)** och klicka på **Next (Nästa)**.
- 7. Välj **Use recommended settings (Använd rekommenderade inställningar)** eller **Install important updates only (Installera endast viktiga uppdateringar)** för att ställa in säkerhetsinställningarna för din dator. För att hoppa över detta steg välj **Ask me later (Fråga mig senare)**.
- 8. Granska tid- och datuminställningarna. Klicka på **Next (Nästa)**. Systemet laddar den nya inställningarna och startar om. Du kan nu börja använda din dator.

# <span id="page-25-0"></span>**Använda Windows® 7 skrivbord**

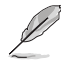

Klicka på startikonen  $\sqrt{2}$  > Hjälp och support för att få mer information om Windows® 7.

### **Använda startmenyn**

Startmenyn ger dig åtkomst till program, hjälpmedel och andra användbara poster på din dator. Den ger dig också ytterligare information om Windows 7 via **Help and support (Hjälp och support)** funktionen.

#### **Starta poster från startmenyn**

#### **Att starta poster från startmenyn:**

- 1. Från Windows® aktivtetsfält, klicka på Start-ikonen
- 2. Från startmenyn, välj den post som du vill starta.

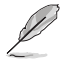

Du kan fästa program som du vill ska konstant visas på startmenyn. För mer detaljer se avsnittet **Fästa program på startmenyn eller i aktivitetsfältet** i detta kapitel.

### **Använda posten Komma igång**

**Getting Started (Komma igång)** posten på startmenyn innehåller information om vissa grundläggande uppgifter såsom personifiera Windows®, lägga till nya användare och överföra filer för att hjälpa dig att bekanta dig med att använda Windows® 7.

#### **Använda posten Komma igång:**

- 1. Från Windows® aktivitetsfält, klicka på Start-ikonen **för för att starta startmenyn.**
- 2. Välj **Getting Started (Komma igång)**. Listan med tillgängliga aktiviteter visas.
- 3. Välj den uppgift som du vill genomföra.

### **Använda aktivitetsfältet**

Aktivitetsfältet låter dig starta och hantera program eller poster som finns installerade på din dator.

#### **Starta ett program från aktivitetsfältet**

#### **Starta ett program från aktivitetsfältet:**

• Från Windows® aktivitetsfält, klicka på en ikon för att starta den. Klicka på ikonen igen för att dölja programmet.

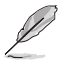

Du kan fästa program som du vill ska konstant visas på aktivitetsfältet. För mer detaljer se avsnittet **Fästa program på startmenyn eller i aktivitetsfältet** i detta kapitel.

#### **Fästa poster på snabblistan**

När du högerklickar på en ikon i aktivitetsfältet startar en snabblista som ger dig snabbåtkomst till programmens eller posternas relaterade länkar. Du kan fästa poster på snabblistan såsom favoritswebbsidan, ofta besökta mappar eller enheter eller nyligen spelade mediafiler.

#### **Fästa poster på snabblistan:**

- 1. Högerklicka på en ikon från aktivetetsfältet.
- 2. Från snabblistan, högerklicka på den post som du vill fästa, välj sedan **Pin to this list (Fäst på denna lista)**.

#### **Borttagning av poster från snabblistan**

#### **Borttagning av poster från snabblistan:**

- 1. Högerklicka på en ikon från aktivetetsfältet.
- 2. Från snabblistan, högerklicka på den post som du vill ta bort från snabblistan, välj sedan **Unpin from this list (Ta bort från denna lista)**.

#### **Fästa program på startmenyn eller i aktivitetsfältet Fästa program på startmenyn eller i aktivitetsfältet:**

- 1. Från Windows® aktivitetsfält, klicka på Start-ikonen **för** för att starta startmenyn.
- 2. Högerklicka på den post som du vill fästa på startmenyn eller aktivitetsfältet.
- 3. Välj **Pin to Taskbar (Fäst på aktivitetsfältet)** eller **Pin to Start menu (Fäst på startmenyn)**.

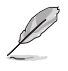

Du kan också högerklicka på ikonen för ett program som körs i aktivitetsfältet, välj sedan **Pin this program to taskbar (Fäst detta program på aktivitetsfältet)**.

### **Ta bort program från startmenyn**

#### **Ta bort program från startmenyn:**

- 1. Från Windows® aktivitetsfält, klicka på Start-ikonen **för att starta startmenyn.**
- 2. Från startmenyn, högerklicka på det program som du vill ta bort, klicka sedan på **Remove from this list (Ta bort från denna lista)**.

#### **Ta bort program från aktivitetsfältet**

#### **Ta bort program från aktivitetsfältet:**

1. Från aktivitetsfältet, högerklicka på den post som du vill ta bort från aktivitetsfältet, välj sedan **Unpin this program from taskbar (Ta bort detta program från aktivitetsfältet)**.

<span id="page-27-0"></span>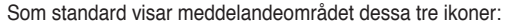

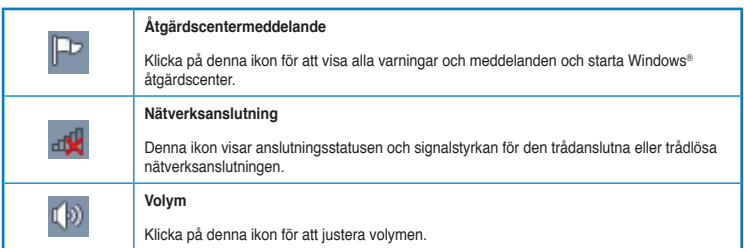

### **Visa ett varningsmeddelande**

#### **Visa ett varningsmeddelande:**

Klicka på meddelandeikonen  $\mathbb{P}^1$ , klicka sedan på meddelandet för att öppna det.

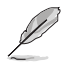

För ytterligare detaljer se avsnittet **Använda Windows® Åtgärdscenter** i detta kapitel.

# **Anpassa ikoner och meddelanden**

Du kan välja att visa eller dölja ikonerna och meddelanden i aktivitetsfältet eller i meddelandeområdet.

#### **Anpassa ikoner och meddelanden:**

1. Från meddelandeområdet klicka på pilikonen .

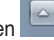

- 2. Klicka på **Customize (Anpassa)**.
- 3. Från rullgardingsmenyn väljer du det uppträdande för ikonerna eller posterna som du vill anpassa.

# **Hantera dina filer och mappar**

### **Använda Windows® Utforskaren**

Windows® Utforskaren låter dig visa, hantera och organisera dina filer och mappar.

#### **Starta Windows® Utforskaren**

#### **Starta Windows Utforskaren:**

- 1. Från Windows® aktivitetsfält, klicka på Start-ikonen **för för att starta startmenyn.**
- 2. Klicka **Computer (Dator)** för att starta Windows Utforskaren.

**SVENSKA**

**SVENSK** 

### **Utforska filer och mappar**

#### **Utforska filer och mappar:**

- 1. Starta Windows Utforskaren.
- 2. Från navigations- eller visningspanelen bläddrar du efter platsen för dina data.
- 3. Från adressfältet klickar du på pilen för att visa innehållet på enheten eller i mappen.

#### **Anpassa filens/mappens visning**

#### **Anpassa filens/mappens visning:**

- 1. Starta Windows Utforskaren.
- 2. Från navigeringspanelen välj platsen för dina data.
- 3. Från verktygsfältet klickar du på Visa ikonen **Filometer**.
- 4. Från Visa menyn, flytta skjutreglaget för att välja hur du vill visa filen/mappen.

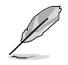

Du kan också högerklicka var som helst i visningspanelen och klicka på **View (Visa)** och välj den visningstyp som du önskar.

#### **Arrangera dina filer**

#### **Arrangera dina filer:**

- 1. Starta Windows Utforskaren.
- 2. Från fältet **Arrange by (Arrangera efter)** klicka för att visa rullgardinslistan.
- 3. Välj din önskade arrangeringstyp.

### **Sortera dina filer**

#### **Sortera dina filer:**

- 1. Starta Windows Utforskaren.
- 2. Högerklicka någonstans i visningspanelen.
- 3. Från menyn som visas väljer du **Sort by (Sortera efter)** sedan väljer du önskad sorteringstyp.

#### **Gruppera dina filer**

#### **Gruppering av dina filer:**

- 1. Starta Windows Utforskaren.
- 2. Högerklicka någonstans i visningspanelen.
- 3. Från menyn som visas väljer du **Group by (Gruppera efter)** sedan väljer du önskad gruppering.

### <span id="page-29-0"></span>**Lägga till en ny mapp**

#### **Lägga till en ny mapp:**

- 1. Starta Windows Utforskaren.
- 2. Från verktygsfältet klicka på **New folder (Ny mapp)**.
- 3. Infoga namnet för nya mappen.

Du kan också högerklicka någonstans i visningspanelen och klicka på **New (Ny)** > **Folder (Mapp)**.

# **Säkerhetskopiera dina filer**

#### **Skapa en säkerhetskopiering**

**Ställa in en säkerhetskopiering:**

- 1. Klicka på > **All Programs (Program)** > **Maintenance (Underhåll)** > **Backup and Restore (Säkerhetskopiering och återställning)**.
- 2. Klicka på **Set up backup (Säkerhetskopiera filer)**. Klicka på **Next (Nästa)**.3. Välj destination för din säkerhetskopia. Klicka på **Next (Nästa)**.
- 4. Välj **Let Windows choose (recommended) (Låt Windows välja (rekommenderas))** eller **Let me choose as your backup mode (Låt mig välja mitt säkerhetskopieringsläge)**.

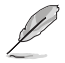

Om du väljer **Let Windows choose (Låt Windows välja)** kommer inte Windows att säkerhetskopiera dina program, FAT-formaterade filer, filer i papperskorgen eller temporära filer som är större än 1 GB.

5. Följ instruktionerna på skärmen för att fullfölja processen.

# **Återställning av ditt system**

Windows® Systemåterställningsfunktion skapar en återställningspunkt där datorns systeminställningar sparas vid en viss tid och datum. Den låter dig återställa eller ångra ändringar gjorda i din dators systeminställningar utan att det påverkar dina personliga data.

#### **Återställning av ditt system:**

- 1. Stäng alla program som körs.
- 2. Klicka på > **All Programs (Program)** > **Accessories (Tillbehör)** > **System Tools (Systemverktyg)** > **System Restore (Systemåterställning)**.
- 3. Följ instruktionerna på skärmen för att fullfölja processen.

# <span id="page-30-0"></span>**Skydda din dator**

# **Använda Windows® 7 åtgärdscenter**

Windows® 7 åtgärdscenter ger dig larmmeddelanden, säkerhetsinformation, information om systemunderhåll och alternativ att automatiskt felsöka och reparera vissa vanliga datorproblem

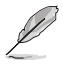

Du kan anpassa meddelandena. För ytterligare detaljer se tidigare avsnitt **Anpassa ikoner och meddelanden** i detta kapitel.

#### **Starta Windows**® **7 åtgärdscenter Starta Windows® 7 åtgärdscenter:**

- 1. För att starta Windows 7 åtgärdscenter klicka på meddelandeikonen  $\mathbb{P}$ . klicka sedan på **Open Action Center (Öppna åtgärdscentret)**.
- 2. Från Windows 7 åtgärdscenter klickar du på den uppgift som du vill genomföra.

### **Använda Windows® Uppdatering**

Windows uppdatering låter dig söka efter och installera de senaste uppdateringarna för att förbättra säkerheten och prestandan hos din dator.

#### **Starta Windows® Uppdatering**

#### **Starta Windows® Uppdatering:**

- 1. Från Windows® aktivitetsfält, klicka på Start-ikonen **för för att starta startmenyn.**
- 2. Välj **All Programs (Program)** > **Windows Update (Windows uppdatering)**.
- 3. Från Windows uppdateringsskärm klickar du på den uppgift som du vill genomföra.

### **Ställa in ett användarkonto och lösenord**

Du kan skapa användarkonto och lösenord för personer som vill använda din dator.

#### **Ställa in ett användarkonto**

#### **Ställa in ett användarkonto:**

- 1. Från Windows® aktivitetsfält klicka på > **Getting Started (Komma igång)** > **Add new users (Lägg till ny användare)**.
- 2. Välj **Manage another account (Hantera annat konto)**.
- 3. Välj **Create a new account (Skapa ett nytt konto)**.
- 4. Knappa in namnet på den nya användaren.
- 5. Välj antingen **Standard user (Standardanvändare)** eller **Administrator (Administratör)** som användartyp.
- 6. När du är klar, klicka på **Create Account (Skapa konto)**.

#### <span id="page-31-0"></span>**Ställa in ett användarlösenord**

#### **Ställa in ett användarlösenord:**

- 1. Välj den användare som du vill ställa in ett lösenord för.
- 2. Välj **Create a password (Skapa ett lösenord)**.
- 3. Knappa in en lösenord och bekräfta det. Skriv in ditt lösenordstips.
- 4. När du är klar, klicka på **Create password (Skapa lösenord)**.

### **Aktivera antivirusprogrammet**

Trend Micro Internet Security är förinstallerat på din dator. Det är en tredjeparts antivirusprogram som skyddar din dator mot virusattacker. Det köps separat. Du har en 30 dagars testperiod efter aktivering av det.

#### **För att aktivera Trend Micro Internet Security:**

- 1. Kör Trend Micro Internet Security programmet.
- 2. Läs noga igenom licensvillkoren. Klicka på **Agree & Activate (Samtycker och aktivera)**.
- 3. Mata in din e-postadress och välj plats där du befinner dig. Klicka på **Next (Nästa)**.
- 4. Klicka på Avsluta för att fullborda aktiveringen.

# **Öppna Windows® Hjälp och support**

Windows® Hjälp och support ger dig guidning och svar om användning av program under Windows<sup>®</sup> 7 plattformen.

För att starta Windows® Hjälp och support klicka på > **Help and Support (Hjälp och support)**.

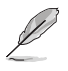

Se till att du är ansluten till internet för att erhålla den senaste Windows® online-hjälpen.

<span id="page-32-0"></span>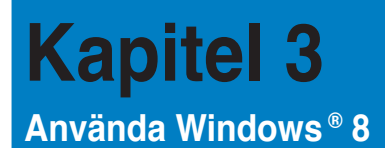

# **Start för första gången**

När du använder din dator första gången kommer en serie med skärmar att visas för att guida dig genom konfigurationen av Windows® 8 operativsystemet.

#### **Starta första gången:**

- 1. Slå på datorn. Vänta några minuter tills skärmen **Set Up Windows (Inställning av Windows)** visas.
- 2. Läs noga igenom licensvillkoren. Markera **I accept the license terms for using Windows (Jag accepterar licensvillkoren för att använda Windows)** och klicka på Accept (Acceptera).
- 3. Följ anvisningarna på skärmen för konfiguration av följande grundläggande funktioner.
	- Anpassa
	- Inställningar
- 4. När du är klar med konfigurationen av de grundläggande funktionerna visas Windows® 8 videosjälvstudien. Titta på självstudien för att lära dig mer om funktionerna i Windows® 8

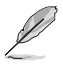

För detaljerad info om att använda Windows® 8, se de följande avsnitten.

# <span id="page-33-0"></span>**Using the Windows® UI (använda Metro-gränssnittet)**

Windows®-gränssnittet är den brickbaserade bildskärmen som används i Windows® 8. Det inkluderar följande egenskaper som du kan använda när du arbetar på din bordsdator.

#### **Startskärmen**

Startskärmen visas när du loggat in på ditt användarkonto. Den hjälper dig att organisera de program och applikationer du behöver på en enda plats.

Tryck på Windows-tangenten  $\Box$  för att starta Startskärmen från valfri app.

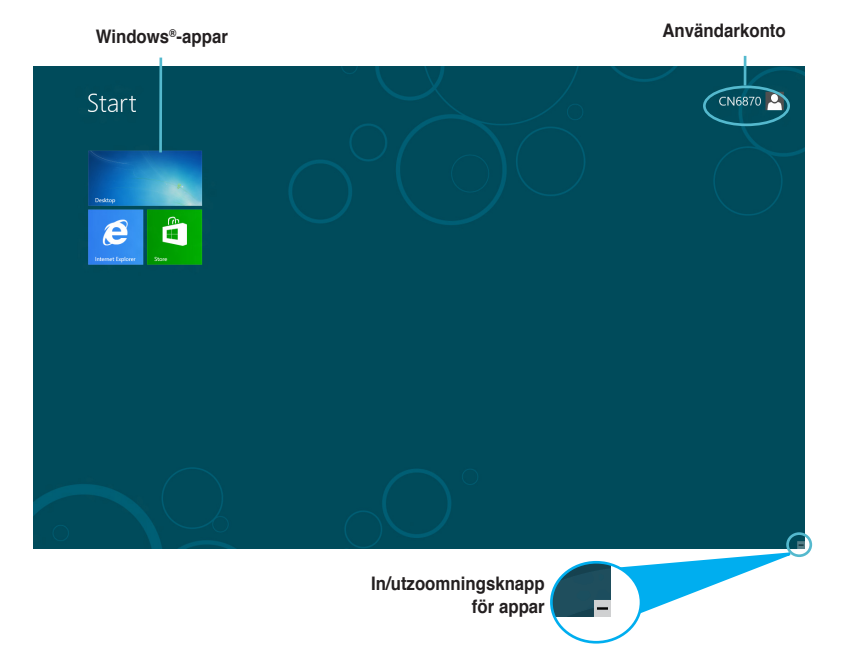

### **Windows®-appar**

Detta är appar som fästs på Startskärmen och visas i brickformat för lätt och enkel åtkomst

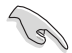

En skärmupplösning på 1024 x 768 bildpunkter eller mer krävs för att köra en Metro-app.

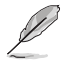

Vissa appar kräver att du loggar in på ditt Microsoft-konto innan de kan köras för fullt.

# **Klickbara områden**

Med klickbara områden på skärmen kan du starta program och komma åt inställningar på din bordsdator. Funktionerna i de här klickbara områdena kan aktiveras med din mus.

### **Klickbara områden på en app som körs**

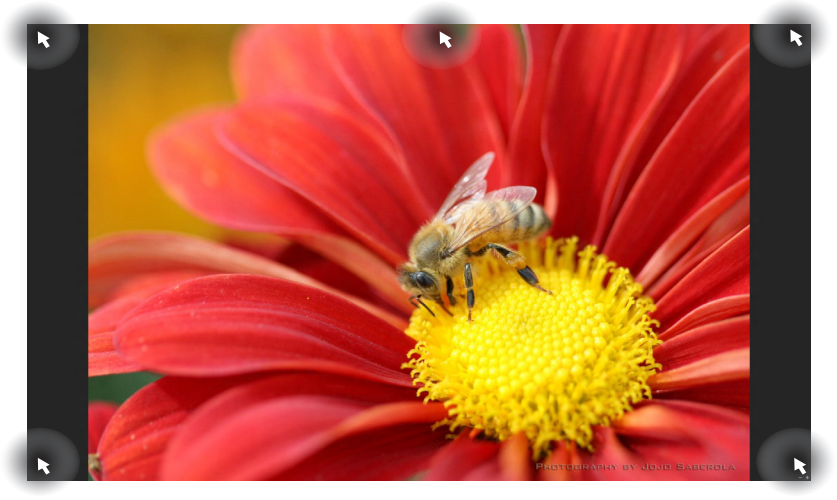

# **Klickbara områden på Startskärmen**

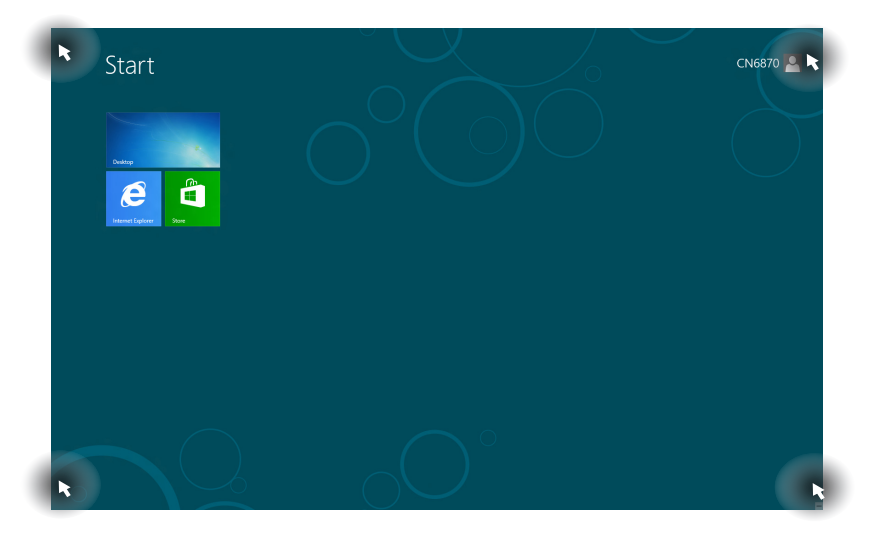

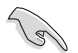

Se nästa sida för funktionerna i de klickbara områdena.

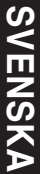

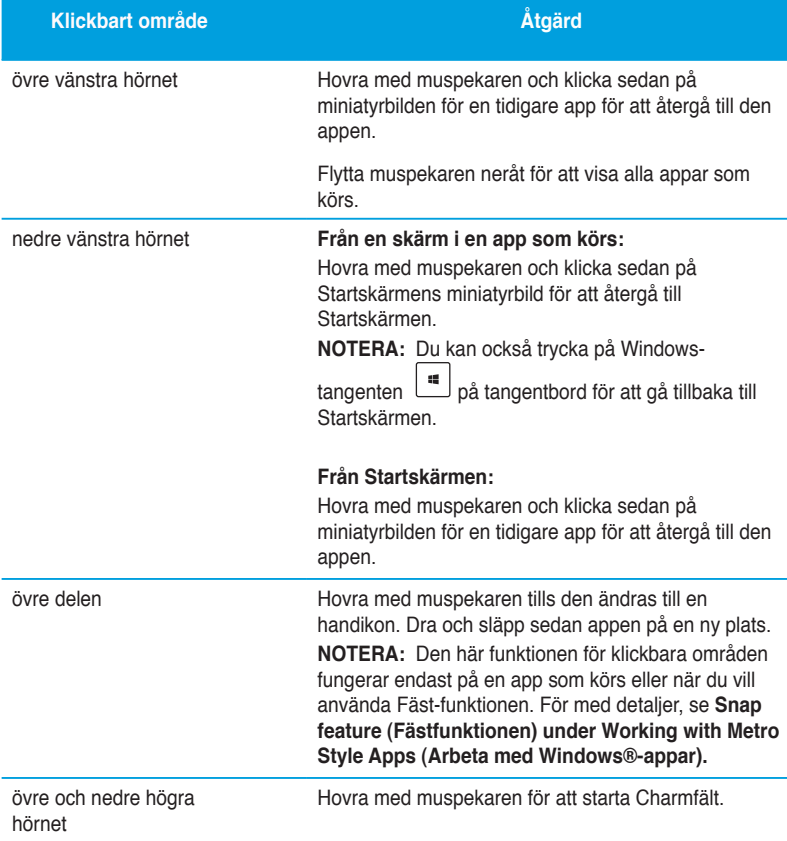
# **Arbeta med Windows®-appar**

Starta och anpassa dina appar med datorns tangentbord eller mus.

## **Starta appar**

- Placera muspekaren på en app och starta den genom att vänsterklicka.
- Tryck på <Tab> två gånger och använd sedan piltangenterna för att bläddra igenom apparna. Tryck på <Enter> för att starta vald app.

## **Anpassa appar**

Du kan flytta på, ändra storlek på eller plocka bort appar från startskärmen via följande steg.

• För att flytta på en app, dra och släpp den på en ny plats.

## **Ändra storlek på appar**

Högerklicka på appen för att aktivera dess inställningsfält och klicka sedan på **Smaller (Mindre).**

#### **Plocka bort appar**

Plocka bort en app från Startskärmen genom att högerklicka på appen för att aktivera dess inställningsfält och klicka sedan på Unpin from **Start (Plocka bort från Start)**.

## **Stänga appar**

- Flytta muspekaren till överdelen av den startade appen och vänta tills pekaren förvandlas till en handikon.
- Dra och släpp sedan appen till skärmens nedre del för att stänga den.
- Från skärmen i den körda appen, tryck på <Alt> + <F4>.

# **Komma åt skärmen Alla appar**

I skärmen Alla appar kan du konfigurera inställningarna för en app eller fästa den på Startskärmen eller aktivitetsfältet i skrivbordsläget.

#### **Öppna skärmen Alla appar**

Högerklicka på Startskärmen eller tryck på + <Z> och klicka sedan på Alla appar-ikonen.

### **Fästa en app på Startskärmen**

- 1. Starta Alla appar-skärmen.
- 2. I Alla appar-skärmen, högerklicka på en app för att visa dess inställningsfält.
- 3. I inställningsfältet, klicka på **Pin to Start (Fäst på Start**).

# **Charmfält**

Charmfält är ett verktygsfält som kan aktiveras på bildskärmens högersida. Det består av flera verktyg som låter dig dela applikationer och ge snabbåtkomst för anpassning av inställningarna för din bordsdator.

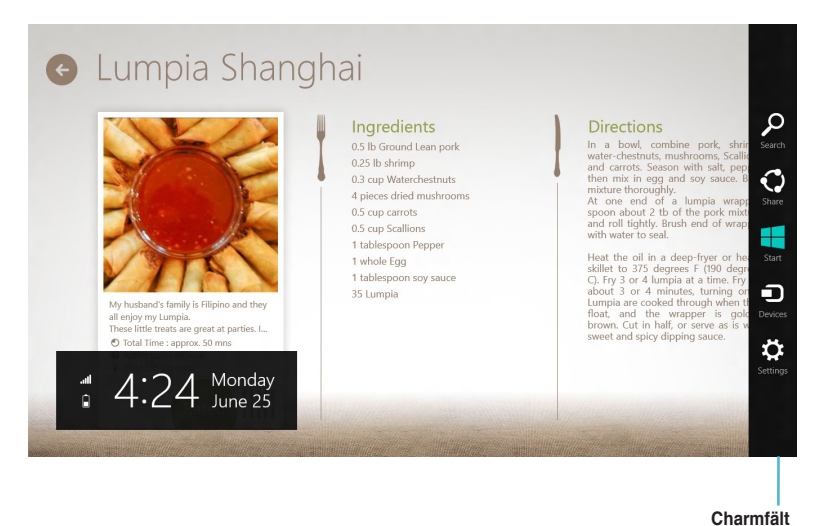

#### **Starta Charmfält**

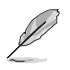

När det anropas visas Charmfält först som en uppsättning vita ikoner. Bilden ovan visar hur Charmfält ser ut när det aktiverats.

Starta Charmfält med datorns tangentbord eller mus.

- Flytta muspekaren till bildskärmens övre eller nedre högra hörn.
- Tryck på  $|\cdot|$  + < C>.

# **Inuti Charmfält**

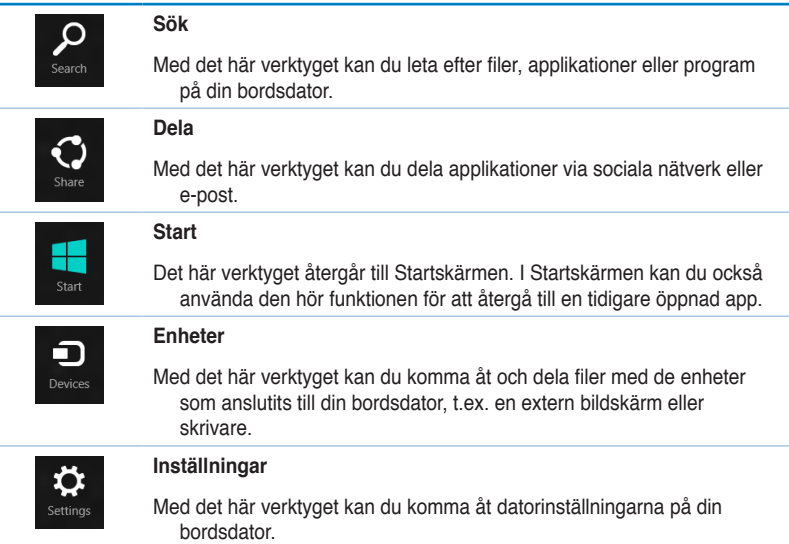

# **Fästfunktionen**

Fästfunktionen visar två appar sida vid sida så att du kan arbeta eller växla mellan apparna.

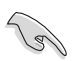

En skärmupplösning på minst 1366 x 768 bildpunkter krävs för att använda Fästfunktionen.

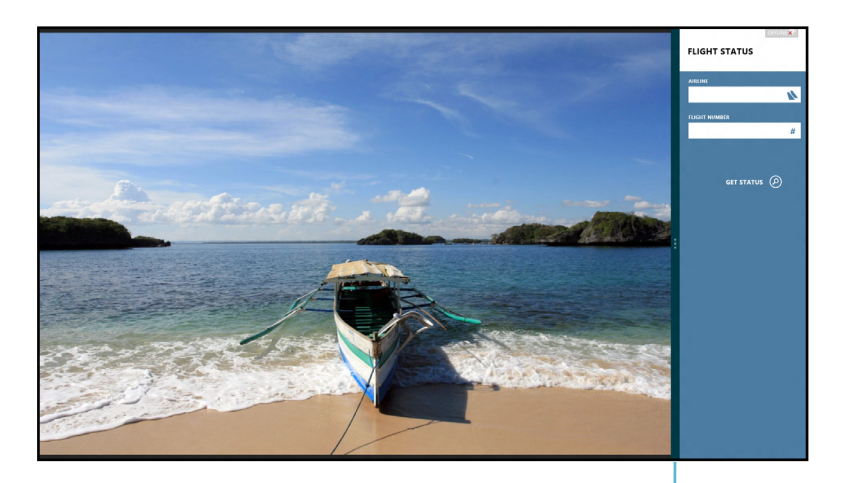

**Fästfältet**

#### **Använda Fäst**

#### **Använda Fäst**

1. Aktivera fönstret Fäst med datorns tangentbord eller mus.

#### Med musen

- a) Klicka på en app för att starta den.
- b) Hovra med muspekaren på bildskärmens övre del.
- c) När pekaren förvandlas till en handikon, dra och släpp appen till höger eller vänster om skärmpanelen.

#### Med tangentbordet

- Starta en app och tryck sedan på  $|$   $\neq$   $|$  + < . > för att aktivera fältet Fäst. De första appen placeras automatiskt i den mindre skärmområdet.
- 2. Starta en annan app. Den andra appen kommer automatiskt att visas i det större skärmområdet.
- 3. För att växla mellan appar, tryck på  $\boxed{=}$  + <J>.

# **Andra tangentbordsgenvägar**

Med tangentbordet kan du också använda följande genvägar för att hjälpa dig att starta applikationer och navigera i Windows®8.

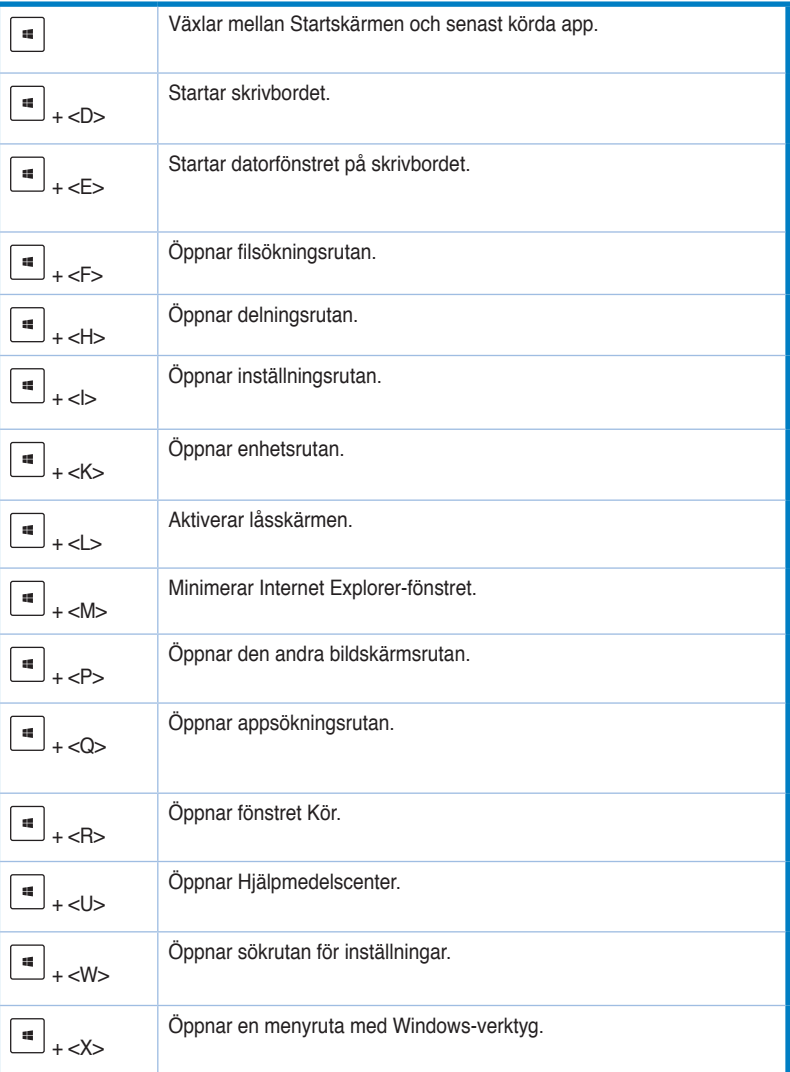

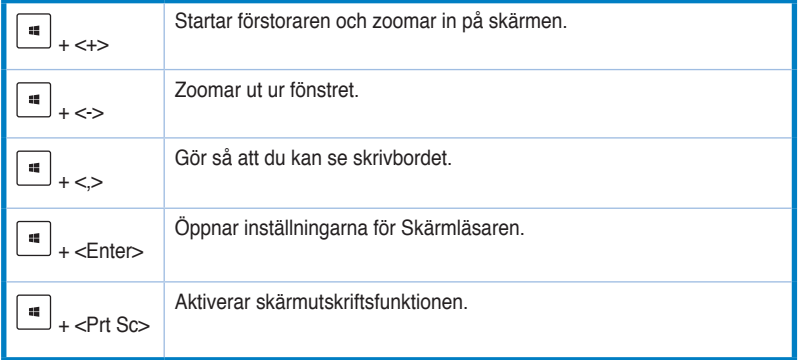

# **Stänga AV bordsdatorn**

#### **Stänga AV bordsdatorn:**

Gör något av följande för att stänga av bordsdatorn:

- I Charmfält, klicka på **Settings (Inställningar) > Power (Strömförsörjning) > Shut down (Stäng av)** för normal avstängning.
- I inloggningsfönstret, klicka på **Power (Strömförsörjning) > Shutdown (Stäng av)**.
- Om datorn inte svarar, håll ner strömbrytaren i minst fyra (4) sekunder tills datorn stängs av.

# **Försätta datorn i viloläge**

För att försätta datorn i viloläge, tryck en gång på strömbrytaren.

# **Öppna BIOS-inställningarna**

BIOS (Basic Input and Output System) lagrar systeminställningar för maskinvara som behövs för systemstart av bordsdatorn.

I normala fall gäller BIOS-inställningarna de flesta situationer för att garantera optimal prestanda. Ändra inte på standard-BIOS-inställningarna annat än i följande fall:

- Ett felmeddelande visas på skärmen under systemstart och begär att du kör BIOSinställningarna.
- Du har installerat en ny systemkomponent som kräver ytterligare BIOS-inställningar eller –uppdatering.

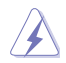

Felaktiga BIOS-inställningar kan resultera i instabilitet eller startfel. Du rekommenderas å det starkaste att endast ändra BIOS-inställningar med hjälp av utbildad servicepersonal.

# **Snabböppning av BIOS**

Windows® 8 startar snabbt och därför har vi utvecklat följande tre sätt för att du snabbt ska kunna komma åt BIOS.

- Tryck på strömbrytaren i minst fyra sekunder för att stänga av bordsdatorn och tryck sedan på strömbrytaren en gång till för att starta datorn igen. Tryck sedan på <Del> under POST.
- När datorn är avstängd, dra ut nätsladden ur datorn. Sätt tillbaka sladden och tryck sedan på strömknappen på datorn. Tryck på <Del> under POST.

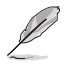

POST (Power-On Self Test) är en serie programvarukontrollerade diagnostiska tester som körs när du startar datorn.

# **Kapitel 4 Ansluta enheter till din dator**

# **Ansluta en USB-lagringsenhet**

Denna bordsdator har USB 2.0/1.1 portar på både fram- och baksidan och USB3.0 portar på baksidan. USB-portarna gör att du kan ansluta USB-enheter såsom lagringsenheter.

#### **Att ansluta en USB-lagringsenhet:**

• Mata in USB-lagringsenheten i din dator.

## **Frontpanel**

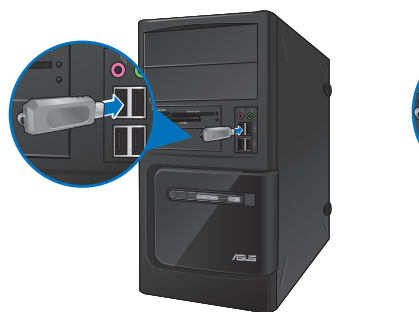

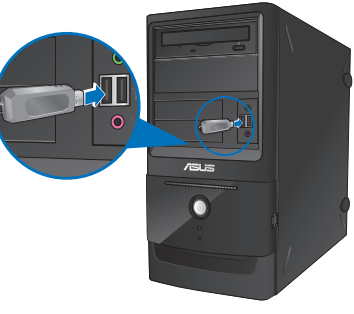

**BM6630(MD510) BM6330**

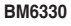

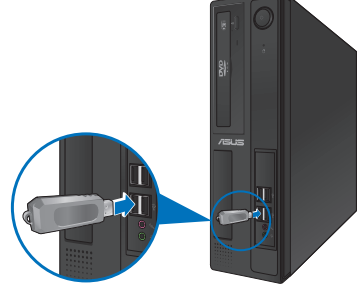

**BP6230(SD510)**

## **Bakre panel**

## **BM6630(MD510), BM6330 BP6230(SD510)**

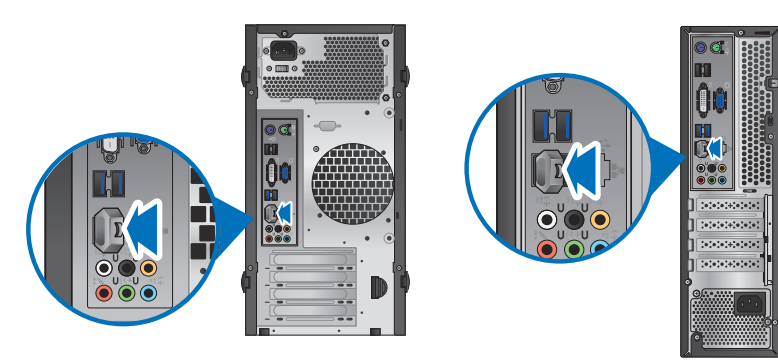

#### **Att ta bort en USB-lagringsenhet i Windows® 7:**

- 1. Klicka på **v** i Windows meddelandefält på datorn och klicka sedan på **Eject USB2.0 FlashDisk (mata ut USB 2.0 flashdisk)** eller **Eject USB3.0 FlashDisk (mata ut USB 3.0 flashdisk)** om du använder USB3.0 flashenheten eller USB3.0-kompatibla enheter.
- 2. När meddelandet **Safe to Remove Hardware (Säkert att ta bort hårdvara)** poppar upp, ta bort USB-lagringsenheten från din dator.

#### **Att ta bort en USB-lagringsenhet i Windows® 8:**

- 1. På Startskärmen, klicka på **Desktop (Skrivbord)** för att starta skrivbordsläget.
- 2. Klicka på **i aktivitetsfältet och klicka sedan** på **Eject [Name of USB Drive] (Mata ut [USBenhetens namn])**.
- 3. När meddelandet **Safe to Remove Hardware (Säkert att ta bort hårdvara)** poppar upp, ta bort USBlagringsenheten från din dator.

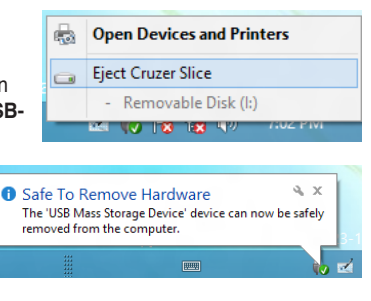

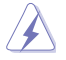

Ta INTE bort en USB-lagringsenhet när dataöverföring pågår. Om så görs kan det orsaka dataförlust eller ge skador på USB-lagringsenheten.

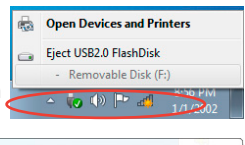

**O** Safe To Remove Hardware The 'USB Mass Storage Device' device can now be safely removed from the computer

# SVENSKA **SVENSKA**

# **Anslutning av mikrofon och högtalare**

Denna bordsdator levereras med mikrofon- och högtalaringångar på både fram- och baksidan. Ljud I/O portarna som är placerade på baksidan låter dig ansluta 2-kanals, 4 kanals, 6-kanals och 8-kanals stereohögtalare.

#### **Anslutning av hörlurar och mik**

# **BM6630(MD510)**

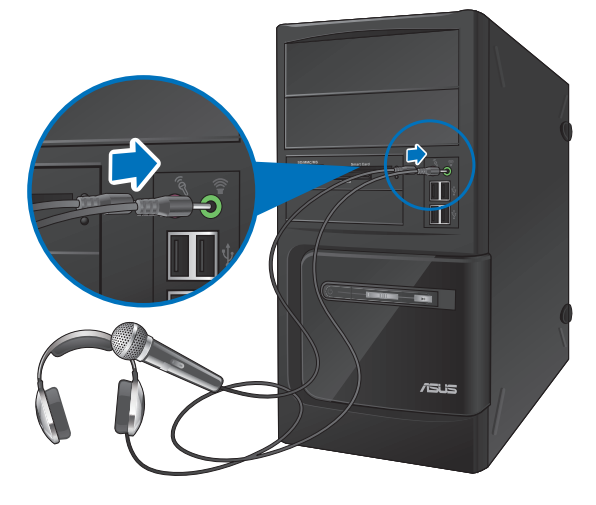

## **BM6330**

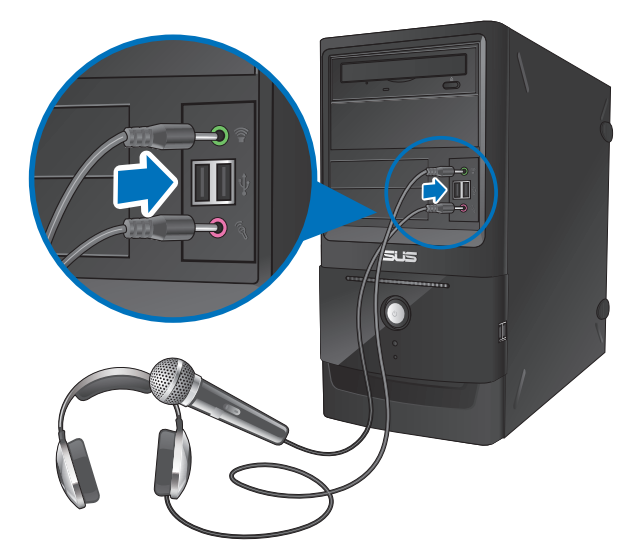

# **BP6230(SD510)**

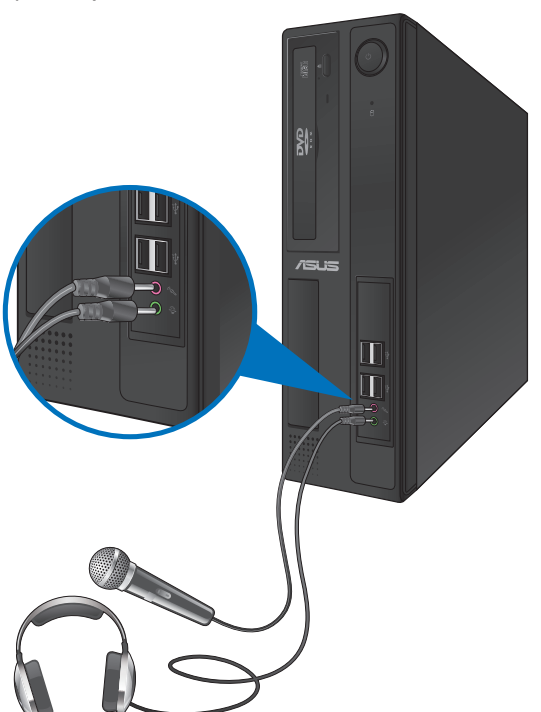

# **Anslutning av 2-kanals högtalare**

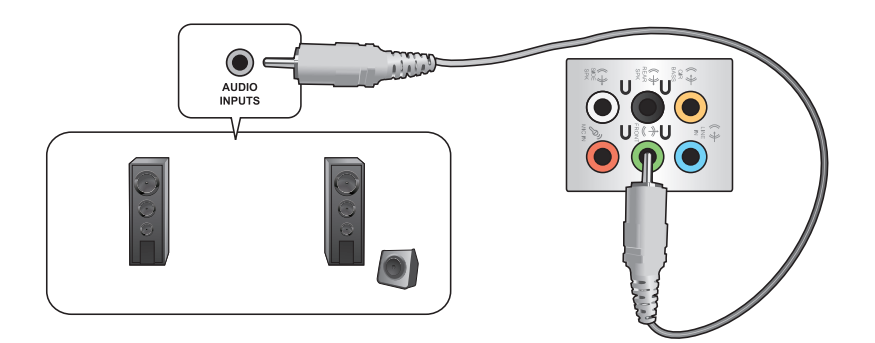

## **Anslutning av 4-kanals högtalare**

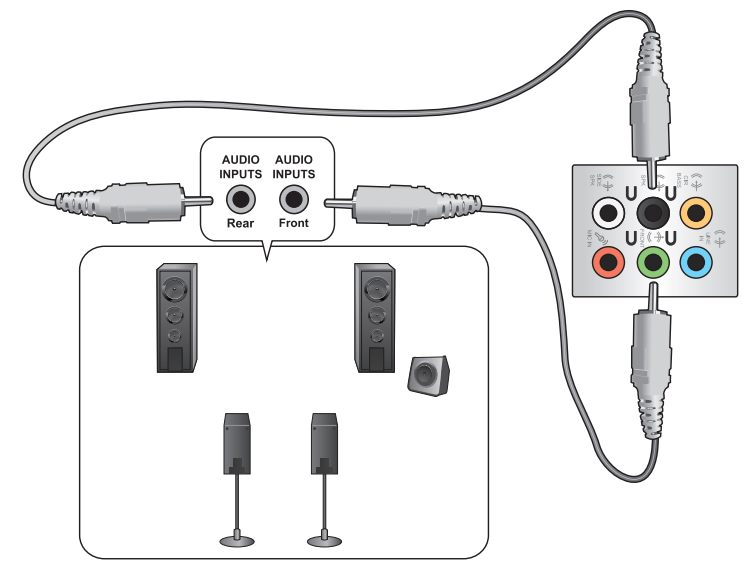

## **Anslutning av 6-kanals högtalare**

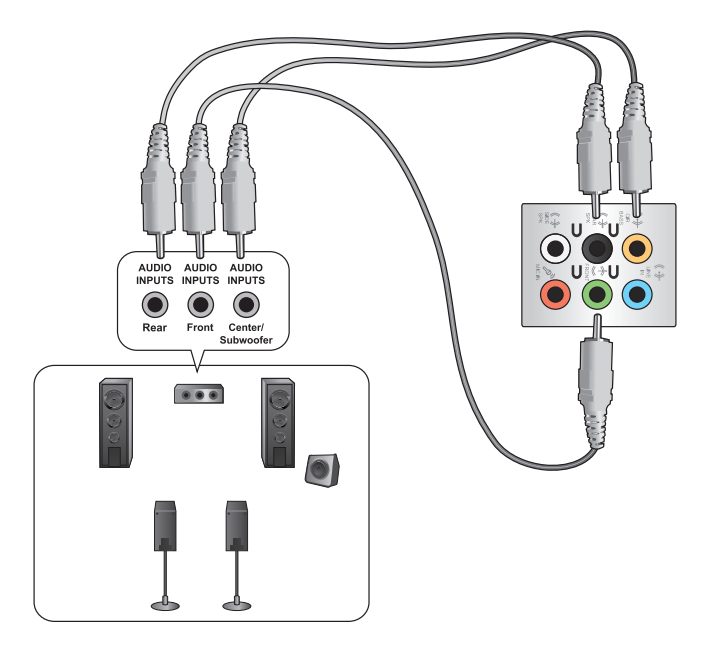

# **Anslutning av 8-kanals högtalare**

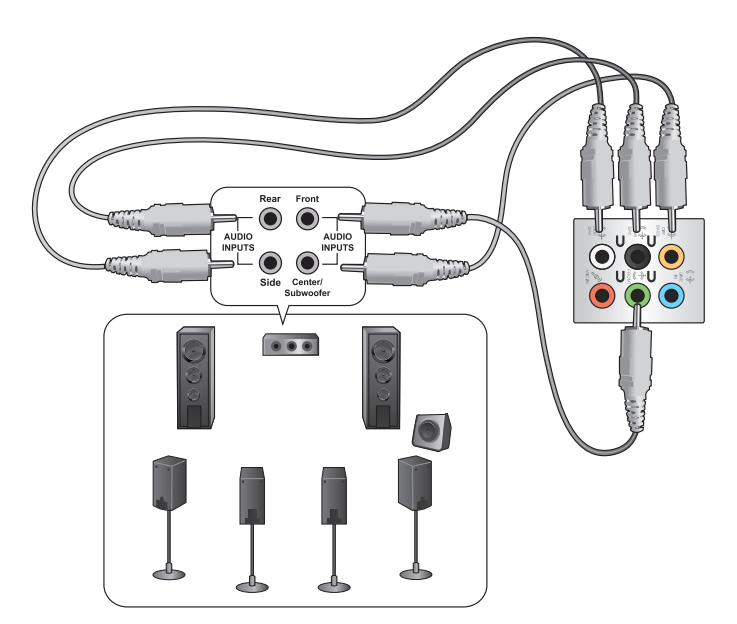

# **Kapitel 5 Använda din dator**

# **Korrekt hållning när du använder din bordsdator**

När du använder din bordsdator är det nödvändigt att du behåller en korrekt hållning för att förhindra ansträngningar för dina handleder, händer och andra leder och muskler. Detta avsnitt ger dig tips om hur du undviker fysiska obehag och eventuella skador när du använder och njuter av din bordsdator.

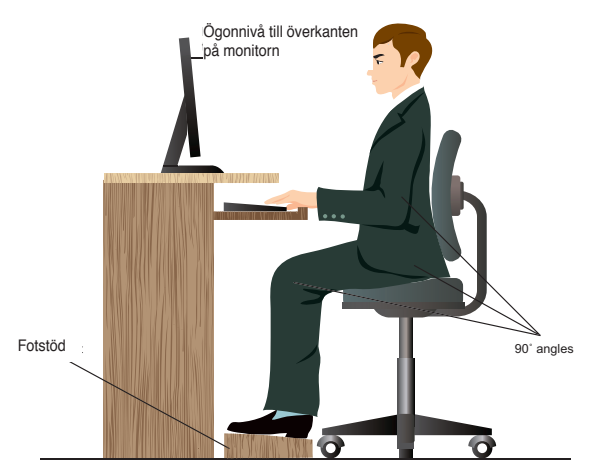

#### **Bibehålla rätt hållning:**

- Placera din datorstol så att dina armbågar är vid eller strax ovanför tangentbordet för att få en komfortabel skrivarposition.
- Justera höjden på stolen för att se till att dina knän är något högre än dina höfter för att baksidan av dina lår skall slappna av. Om det behövs använd en fotpall för att öka nivån på knäna.
- Ställ in baksidan på din stol att att basen på ryggen har fast stöd och är vinklat något bakåt.
- Sitt upprätt med dina knän, armbågar och höfter i ungefär 90° vinkel när du sitter framför datorn.
- Placera monitorn direkt framför din och vrid ovansidan av monitorn i jämnhöjd med din ögonnivå så att dina ögon tittar något nedåt mot skärmen.
- Håll musen nära tangentbordet och om så behövs använd ett handledsstöd för att minska trycket på handlederna när du skriver.
- Använd din bordsdator på en komfortabelt upplyst plats och håll den borta från blänkande källor såsom fönster och direkt solljus.
- Ta mikropausar från användningen av din bordsdator.

# **Använda den optiska enheten (endast på utvalda modeller)**

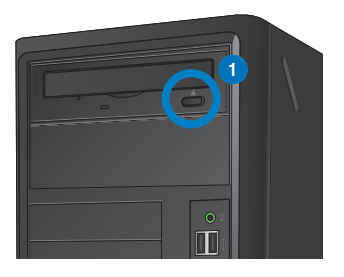

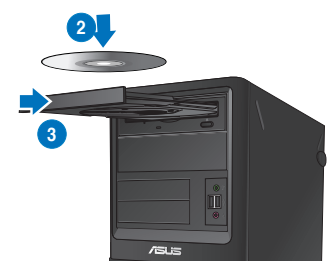

#### **Inmatning av en optisk skiva Inmatning av en optisk skiva:**

- 1. När systemet är påslaget tryck på utmatningsknappen nedanför enhetens lock för att öppna tallriken.
- 2. Placera skivan i den optiska enheten med etiketten riktad uppåt.
- 3. Tryck på tallriken för att stänga den.
- 4. Välj ett program från AutoPlay fönstret för att komma åt dina filer.

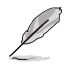

Om AutoPlay INTE är aktiverar på datorn, för att komma åt data på en optisk skiva:

- I Windows®7, klicka på **Start > Computer (dator)** och dubbelklicka på CD/DVD enhetens ikon.
- I Windows® 8, svep med muspekaren över nedre vänstra hörnet på Windows® skrivbord och högerklicka sedan på startskärmen miniatyrbild. Från popup-menyn klicka på **File Explorer (filutforskaren)** och dubbelklicka sedan på CD/DVD enhetens ikon.

## **Borttagning av en optisk skiva**

#### **Ta bort en optisk skiva:**

- 1. När systemet är påslaget gör du något av följande för att mata ut tallriken:
	- Tryck på utmatningsknappen under enhetens lock.
	- Högerklicka på CD/DVD enhetsikonen på **Computer (Dator)** skärmen och klicka sedan på **Eject (Mata ut)**.
	- Right-click the CD/DVD drive icon on the **Computer** screen, and click **Eject**.

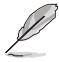

För att öppna skärmen Dator i Windows®8, svep med muspekaren över nedre vänstra hörnet på Windows® skrivbord och högerklicka sedan på startskärmen miniatyrbild. Från popup-menyn klicka på **File Explorer (filutforskaren)** för att öppna skärmen **Computer (dator)**.

2. Ta bort skivan från skivtallriken.

# **Konfigurera HD säkerhetsinställningar med BIOS**

Du kan ställa in ett lösenord i BIOS Setup för att skydda din hårddisk. **För att ställa in ett lösenord för din HD från BIOS Setup:**

- 1. Tryck på <Delete> för att öppna BIOS Setup vid start.
- 2. Från BIOS Setup EZ lägesskärm klicka på **Exit (lämna)> Advanced Mode (avancerat läge)**. Från skärmen avancerat läge klicka på **Main > HDDx: [namn på HD]** för att öppna HD lösenordsskärm.
- 3. Välj posten **Set User Password (ställ in användarlösenord)** och tryck på <Enter>.
- 4. Knappa in ett lösenord i rutan **Create New Password (skapa nytt lösenord)** tryck sedan på <Enter>.
- 5. Bekräfta lösenordet vid uppmaning.
- 6. Klicka på **Exit (avsluta)** och välj **Save Changes & Reset (spara ändringarna och återställ)** för att spara ändringarna som gjorts.

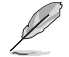

Notera detta lösenord då du behöver det för att öppna OS.

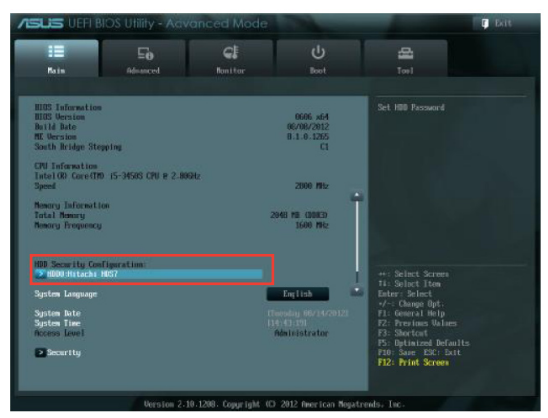

**För att ändra lösenordet för din HD från BIOS Setup:**

- 1. Följ steg 1 och de tidigare sektionerna för att öppna HD lösenordsskärmen.
- 2. Välj posten **Set User Password (ställ in användarlösenord)** och tryck på <Enter>.
- 3. Knappa in nuvarande lösenord i rutan **Enter Current Password (ange nuvarande lösenord)** tryck sedan på <Enter>.
- 4. Knappa in ett nytt lösenord i rutan **Create New Password (skapa nytt lösenord)** tryck sedan på <Enter>.
- 5. Bekräfta lösenordet vid uppmaning.
- 6. Klicka på **Exit (avsluta)** och välj **Save Changes & Reset (spara ändringarna och återställ)** för att spara ändringarna som gjorts.

För att ta bort användarlösenordet följ samma steg som för att ändra ett användarlösenord men tryck på <Enter> vid uppmaning att skapa/bekräfta lösenordet. När du tagit bort lösenordet visar posten **Set User Password (ställ in lösenord)** överst på skärmen **Not Installed (inte installerat)**.

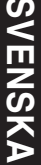

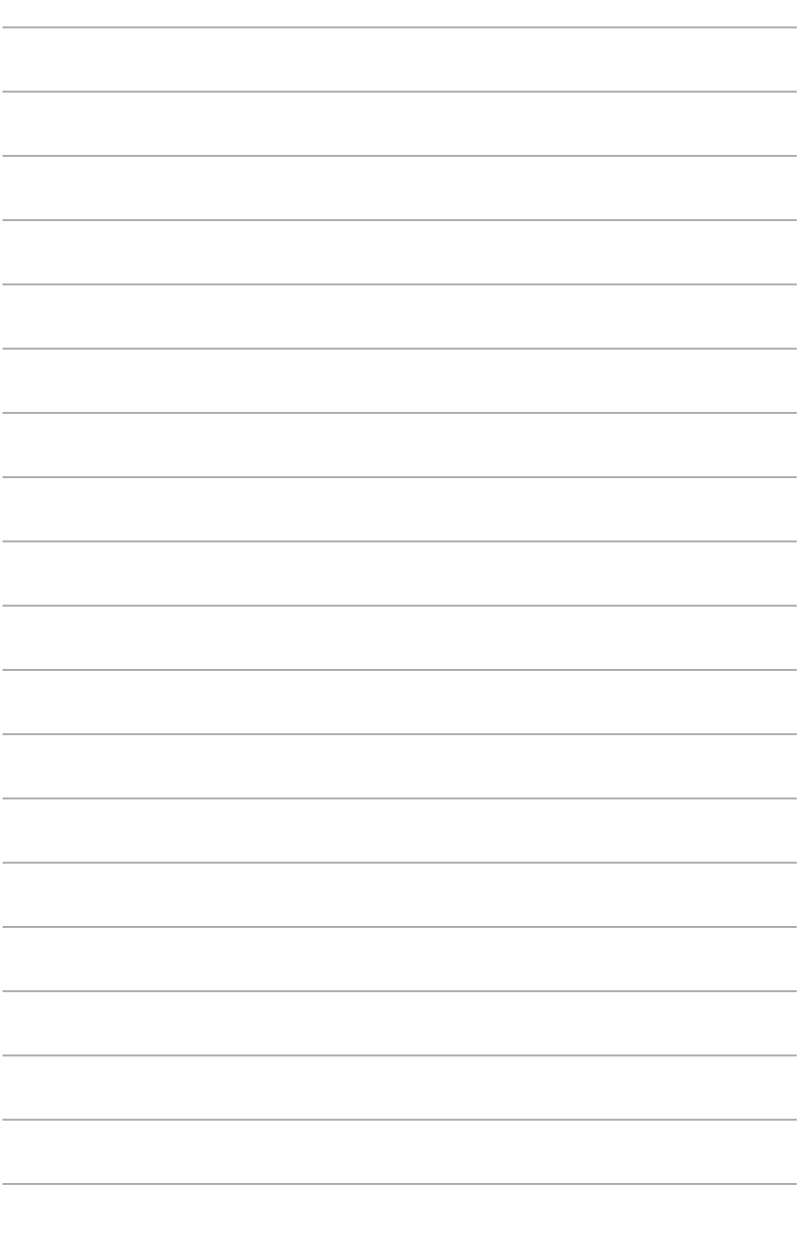

÷,

 $\overline{\phantom{0}}$ 

 $\sim$ 

 $\overline{\phantom{a}}$ 

# **Kapitel 6 Anslutning till Internet**

# **Trådanslutning**

Använd en RJ-45 kabel för att ansluta din dator till ett DSL-/kabelmodem eller ett lokalt nätverk (local area network/LAN).

# **Ansluta via ett DSL-/kabelmodem**

#### **Att ansluta via ett DSL-/kabelmodem:**

1. Montera ditt DSL-/kabelmodem.

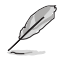

Se dokumentationen som medföljde ditt DSL-/kabelmodem.

2. Anslut ena änden av en RJ-45 kabel till LAN (RJ-45) porten på baksidan av din dator och den andra änden til ett DSL-/kabelmodem.

# **BM6630(MD510), BM6330**

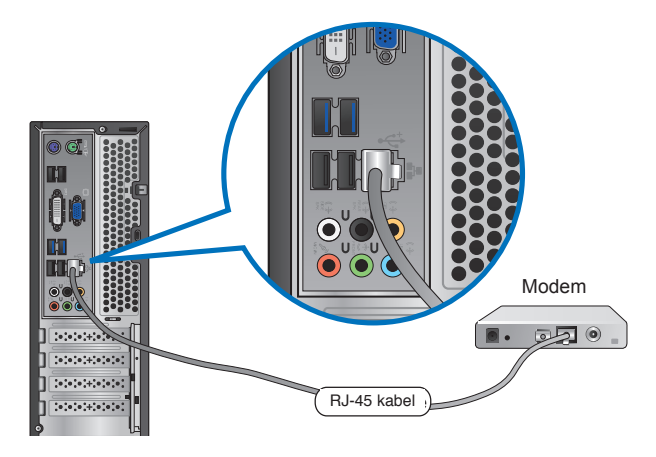

# **BP6230(SD510)**

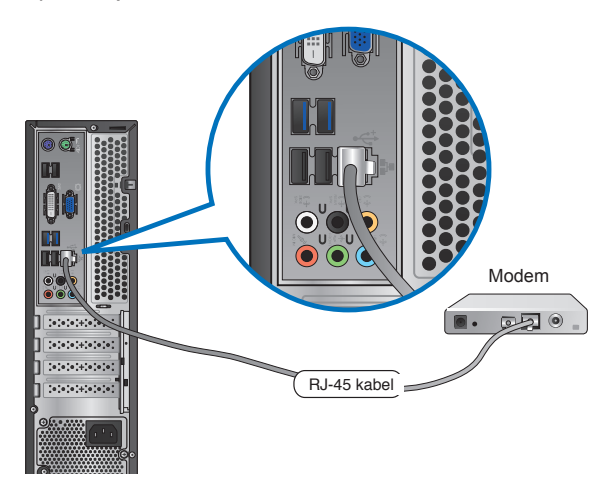

- 3. Slå på DSL-/kabelmodemet och din dator.
- 4. Konfigurera de nödvändiga inställningarna för internetanslutningen.

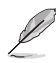

- För ytterligare detaljer se sektionen **Configuring the network connection (konfigurera nätverksanslutningen)**.
- Kontakta din internetleverantör (Internet Service Provider/ISP) för detaljer eller hjälp för att ställa in din internetanslutning.

# **Ansluta via ett lokalt nätverk (LAN)**

#### **Ansluta via ett LAN:**

1. Anslut ena änden av en RJ-45 kabel till LAN (RJ-45) porten på baksidan av din dator och den andra änden till ditt LAN.

# **BM6630(MD510), BM6330**

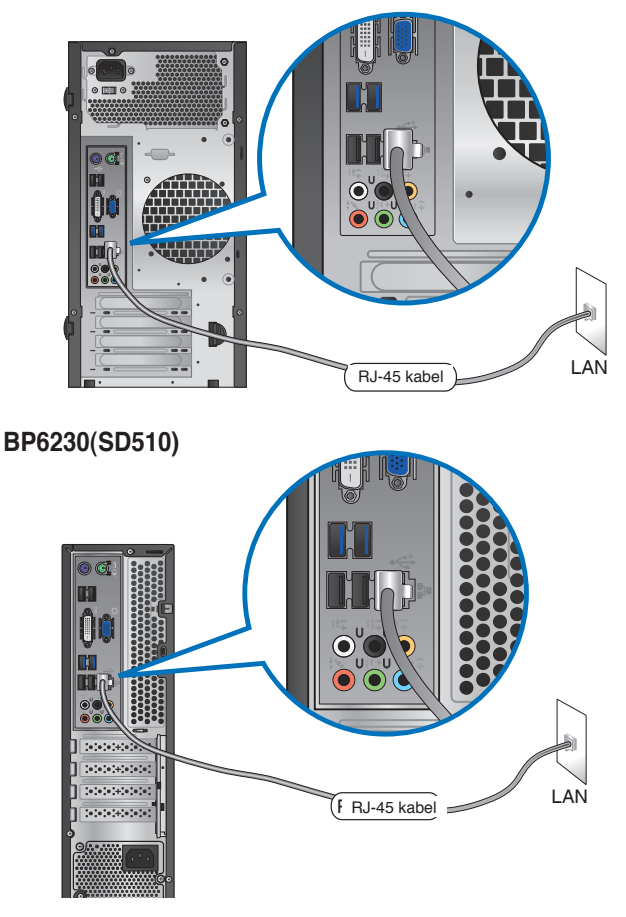

- 2. Slå på datorn.
- 3. Konfigurera de nödvändiga inställningarna för internetanslutningen.

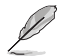

• För ytterligare detaljer se sektionen **Configuring the network connection (konfigurera nätverksanslutningen)**.

• Kontakta din internetleverantör (Internet Service Provider/ISP) för detaljer eller hjälp för att ställa in din internetanslutning.

# **Konfigurera nätverksanslutningen**

# **Konfigurationsalternativ i Windows® 7** Konfigurera en dynamisk IP/PPPoE-nätverksanslu Konfigurering av en dynamisk IP-/PPPoE-nätverks

 $\overline{\mathbf{M}}$  $\epsilon$ 

- 1. Klicka på **Start (kontrollpanel) > Control Panel (nätverk och delningscenter) > Network and Sharing Center**
- 2. I fönstret Nätverks- och delningscenter, klicka på Change **Adapter settings (Ändra adapterinställningar)**.
- 3. Högerklicka på ditt LAN och **Properties (egenskaper)**.

- 4. Välj **Internet Protocol Version 4 (TCP/IPv4)** (**Internetprotokoll version 4 (TCP/Ipv4))** och klicka på **Properties (Egenskaper)**.
- 5. Välj **Obtain an IP address automatically (erhåll en IPadress automatiskt)** om du vill att IP-inställningarna skall tilldelas automatiskt. I annat fall välj **Use the following IP address (Använd följande IP-adress)**: och knappa in **IP address (IP-adress)** och **Subnet mask (Subnetmask)**.
- 6. Välj Obtain **DNS server address automatically (erhåll DNSserveradress automatiskt)** om du vill att DNS-serverinställningarna skall tilldelas automatiskt. I annat fall välj **Use the following DNS server address (Använd följande DNS-serveradress)**: och knappa in **Preferred and Alternate DNS server (preferens och alternativ DNSserver)**.

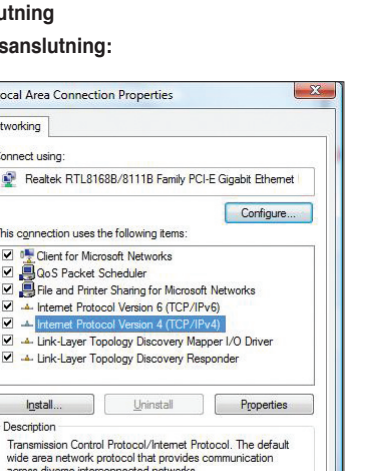

 $OK$ 

Ca

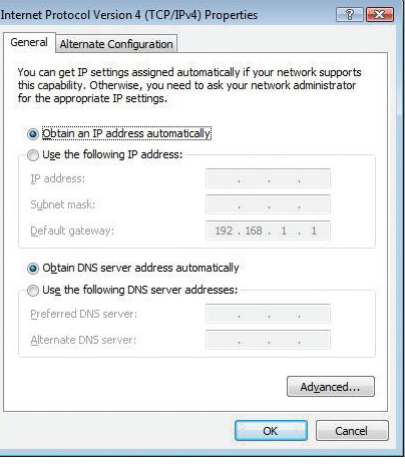

7. När du är klar, klicka på på **OK**.

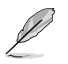

Fortsätt med följande steg om du använder en PPPoE-anslutning.

8. Återgå till **Network and Sharing Center (nätverksoch delningscenter)** och klicka sedan på **Set up a new connection or network (skapa en anslutning eller ett nätverk**).

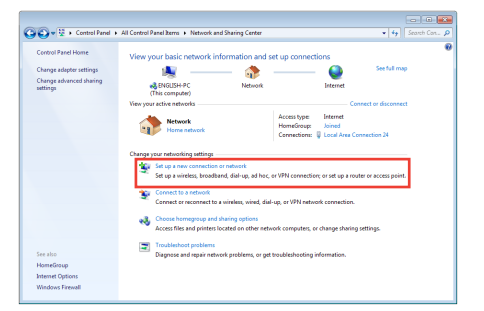

9. Välj **Connect to the Internet (Anslut till internet**) och klicka sedan på **Next (Nästa**).

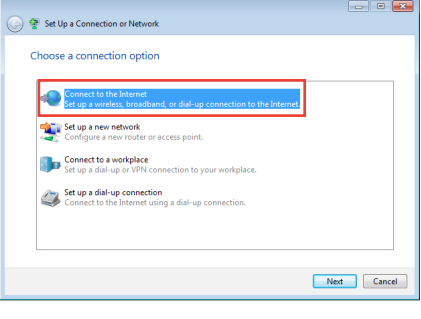

10. Välj **Broadband (PPPoE) (Bredband (PPPoE**) och klicka sedan på **Next (Nästa)**.

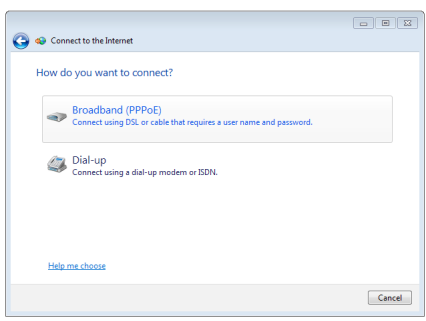

- 11. Ange ditt användarnamn och lösenord och anslutningsnamn. Klicka på **Connect (Anslut**).
- 12. Klicka på **Close (Stäng)** för att avsluta konfigurationen.
- 13. Klicka på nätverksikonen i aktivitetsfältet och klicka på den anslutning som du just skapade.
- 14. Ange användarnamn och lösenord. Klicka på **Connect (Anslut)** för att ansluta till Internet.

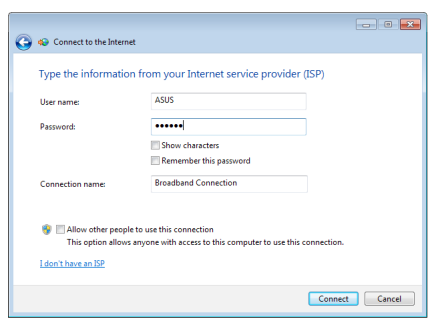

#### **Konfigurera en statisk IP-nätverksanslutning**

#### **Konfigurera en statisk IP-nätverksanslutning:**

- 1. Upprepa steg 1 till 4 i föregående avsnitt.
- 2 Klicka på **Use the following IP address (Använd följande IP-adress)**.
- 3. Ange IP-adressen, Subnet mask (nätmask) och Gateway (nätbrygga) från din internetleverantör.
- 4. Om så behövs ange önskad DNS-adress och alternativ adress.
- 5. När du är klar, klicka på **OK**.

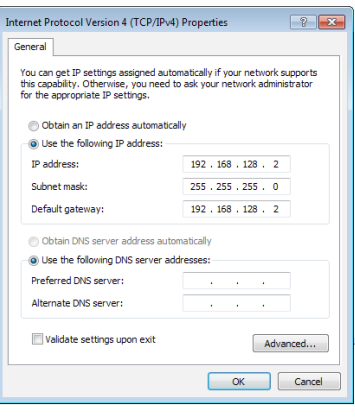

## **Konfigurationsalternativ i Windows® 8**

#### **Konfigurera en dynamisk IP/PPPoE-nätverksanslutning**

**Konfigurera en dynamisk IP/PPPoE-nätverksanslutning eller statisk IP-nätverksanslutning:**

1. På Startskärmen, klicka på **Desktop (Skrivbord)** för att starta skrivbordsläget.

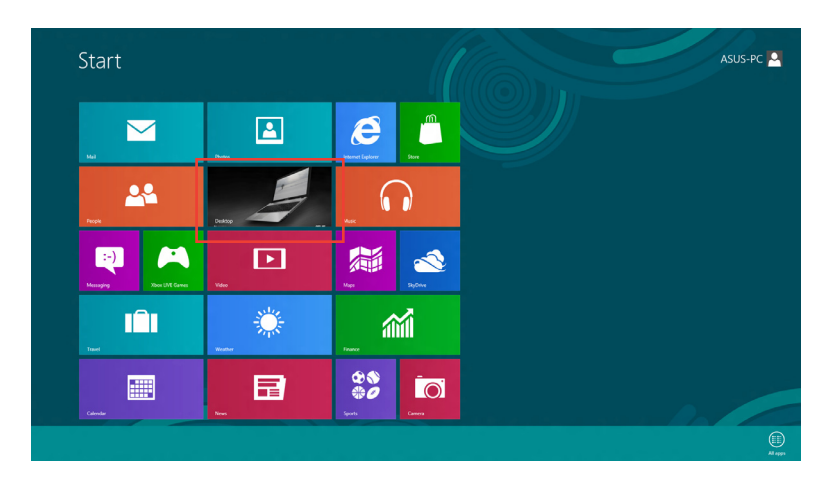

2. I Windows® aktivitetsfält, högerklicka på nätverksikonen **i full och klicka sedan på** 

**Open Network and Sharing Center (Öppna Nätverks- och delningscenter)**.

- 3. I fönstret Nätverks- och delningscenter, klicka på **Change Adapter settings (Ändra adapterinställningar.**
- 4. Högerklicka på ditt LAN och **Properties (egenskaper)**.
- 5. Klicka på **Internet Protocol Version 4(TCP/IPv4) (Internetprotokoll version 4(TCP/IPOv4**) och klicka sedan på **Properties (egenskaper)**.

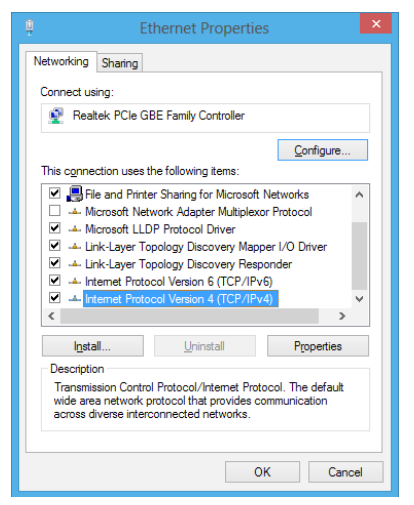

6. Klicka på **Obtain an IP address automatically (Hämta en IP-address automatiskt)** och klicka sedan på **OK**.

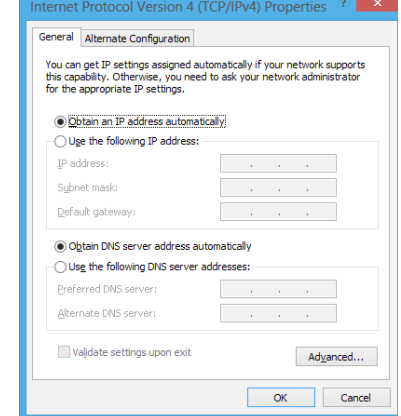

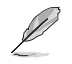

Fortsätt med följande steg om du använder en PPPoE-anslutning.

7. Återgå till **Network and Sharing Center (nätverksoch delningscenter)** och klicka sedan på **Set up a new connection or network (skapa en anslutning eller ett nätverk**).

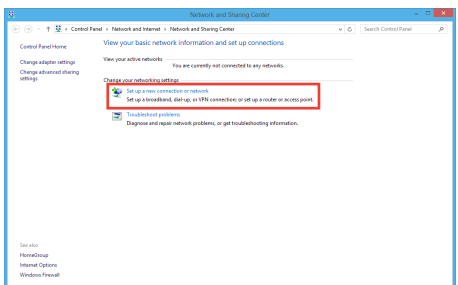

8. Välj **Connect to the Internet (Anslut till internet**) och klicka sedan på **Next (Nästa**).

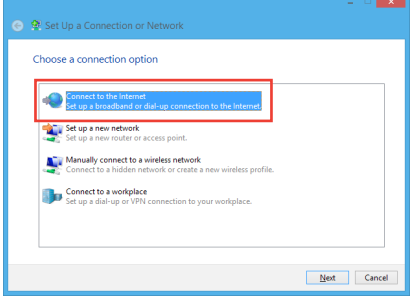

SVENSKA **SVENSKA**

- 9. Välj **Broadband (PPPoE) (Bredband (PPPoE**) och klicka sedan på **Next (Nästa)**.
- ⊖ ⊕ Connect to the Internet How do you want to connect? Broadband (PPPoE) Cancel
- 10. Ange ditt användarnamn och lösenord och anslutningsnamn. Klicka på **Connect (Anslut**).
- 11. Klicka på **Close (Stäng)** för att avsluta konfigurationen.
- 12. Klicka på nätverksikonen i aktivitetsfältet och klicka på den anslutning som du just skapade.
- 13. Ange användarnamn och lösenord. Klicka på **Connect (Anslut)** för att ansluta till Internet.

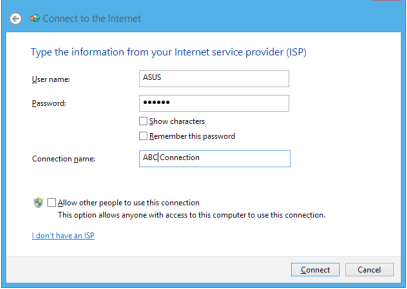

#### **Konfigurera en statisk IP-nätverksanslutning**

#### **Konfigurera en statisk IP-nätverksanslutning:**

- 1. Upprepa steg 1 till 4 i föregående avsnitt.
- 2 Klicka på **Use the following IP address (Använd följande IP-adress)**.
- 3. Ange IP-adressen, Subnet mask (nätmask) och Gateway (nätbrygga) från din internetleverantör.
- 4. Om så behövs ange önskad DNS-adress och alternativ adress.
- 5. När du är klar, klicka på **OK**.

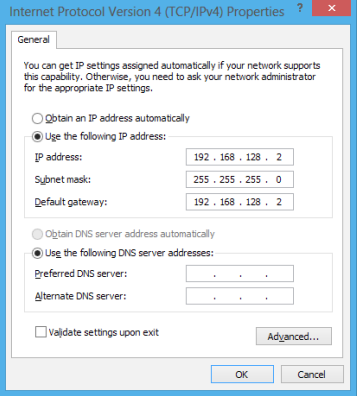

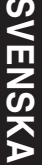

# **Kapitel 7 Använda verktygen**

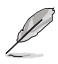

Support-DVD:n och återställnings-DVD:n medföljer inte i paketet. För ytterligare detaljer om återställningsalternativen i Windows®7 och Windows® 8 se **Recovering your system (återställning av systemet)** i detta kapitel.

# **ASUS AI Suite II**

ASUS AI Suite II är ett allt-i-ett gränssnitt som integrerar flera ASUS funktioner och låter användare starta och hantera dessa funktioner samtidigt.

#### **Använda Al Suite II**

AI Suite II startar automatiskt när du går in i Windows® operativsystem (OS). AI Suite II ikonen visas i Windows® meddelandefält. Klicka på ikonen för att öppna AI Suite II huvudmenynfält.

Klicka på varje knapp för att välja och starta en funktion, övervaka systemet, uppdatera moderkortets BIOS, visa systeminformationen och anpassa inställningarna för AI Suite II.

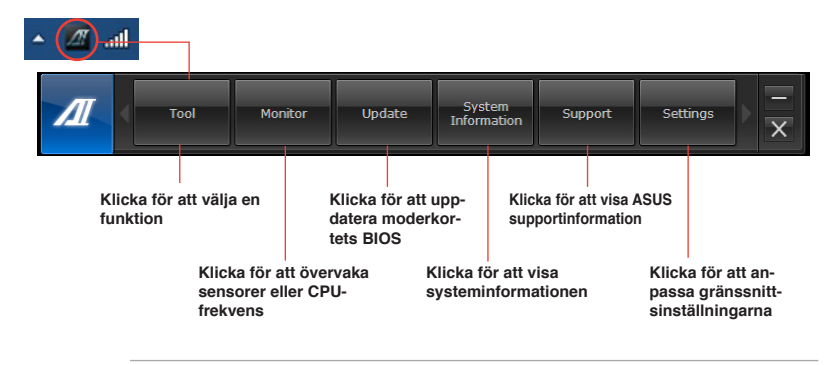

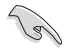

• Programmen i verktygsmenyn varierar mellan olika modeller.

• Skärmbilderna från Al Suite II i denna bruksanvisning är endast till som referens. De verkliga skärmbilderna varierar mellan olika modeller.

# **Verktyg**

Verktygssektionen innehåller panelerna EPU, Probe II och Sensorregistrerare.

# **EPU**

EPU är ett energieffektivt verktyg som uppfyller olika datorbehov. Denna funktion har flera lägen som du kan välja mellan för att spara systemenergi. Val av Auto-läge göra tt systemet växlar lägen automatiskt i enlighet med aktuell systemstatus. Du kan också anpassa varje läge genom att konfigurera inställningar såsom CPU-frekvens, GPU-frekvens, vCore spänning och fläktkontroll.

# **Starta EPU**

Efter installation av AI Suite II från support-DVD-skivan starta EPU genom att klicka på Tool (verktyg) > EPU på AI Suite II huvudmenynfält.

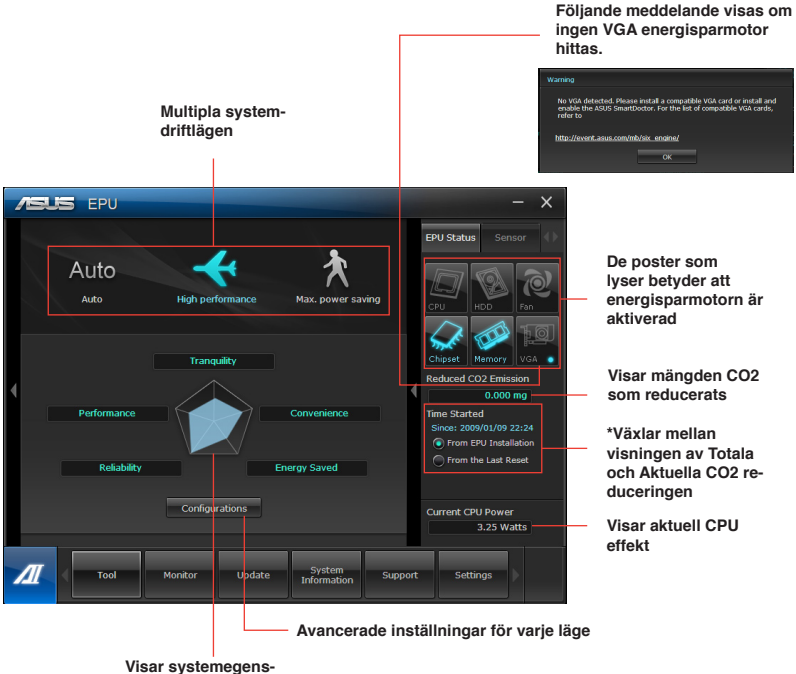

**kaperna för varje läge.** 

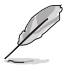

- \*• Välj From **EPU Installation (från EPU-installation)** för att visa mängden CO2 som reducerats sedan du installerade EPU.
- \*• Välj **From the Last Reset (från senaste återställningen)** för att visa den totala CO2 som reducerats sedan du klickade på knappen Clear (rensa) .

# **Probe II**

Probe II är en funktion som övervakar datorns vitala komponenter och upptäcker och larmar om några problem uppstår med dessa komponenter. Probe II känner av fläktrotation, CPUtemperatur och systemspänning bland annat. Med denna funktion är du säker på att din dator alltid är i ett hälsosamt driftstillstånd.

# **Starta Probe II**

Efter installation av AI Suite II från support-DVD-skivan starta Probe II genom att klicka på **Tool (verktyg) > Probe** II på AI Suite II huvudmenynfält.

# **Konfigurera Probe II**

Klicka på fliken **Voltage/Temperature/Fan Speed (spänning/temperatur/fläkthastighet**) för att aktivera sensorn eller för att justera sensorns tröskelvärden. Fliken Preference (preferenser) låter dig anpassa tidsintervaller för sensorlarm eller ändra temperaturenhet.

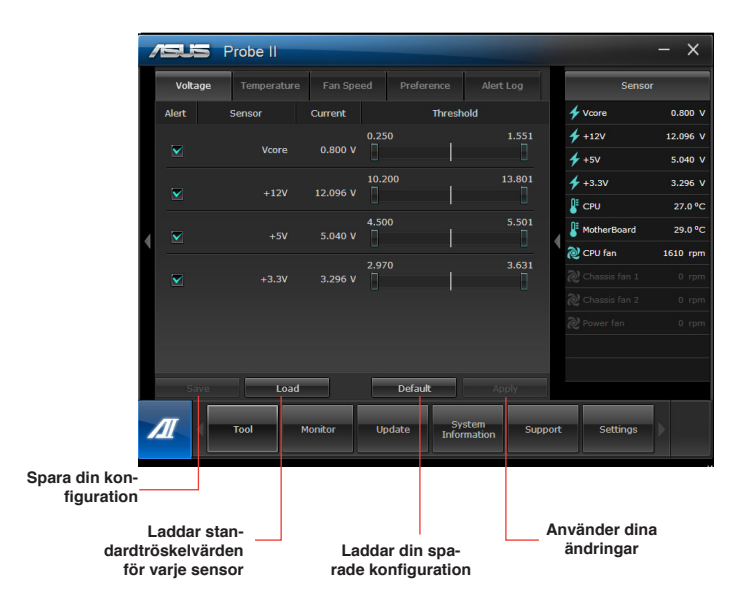

## **Sensorregistrerare**

Sensorregistrerare låter dig övervaka ändringarna i systemspänningen, temperaturen och fläkthastigheten samt registrerar ändringarna.

### **Starta sensorregistreraren**

Efter installation av AI Suite II från support-DVD-skivan klicka på **Tool (verktyg) > Sensor Recorder (sensorregistrerare**) på AI Suite II huvudmenyfält för att starta PC Probe.

## **Konfigurera sensorregistrerare**

Klicka på fliken **Voltage/Temperature/Fan Speed (spänning/temperatur/fläkthastighet**) och välj den sensor som du vill övervaka. Fliken **History Record (historikregistrering)** låter dig registrera ändringarna i sensorerna som du aktiverar.

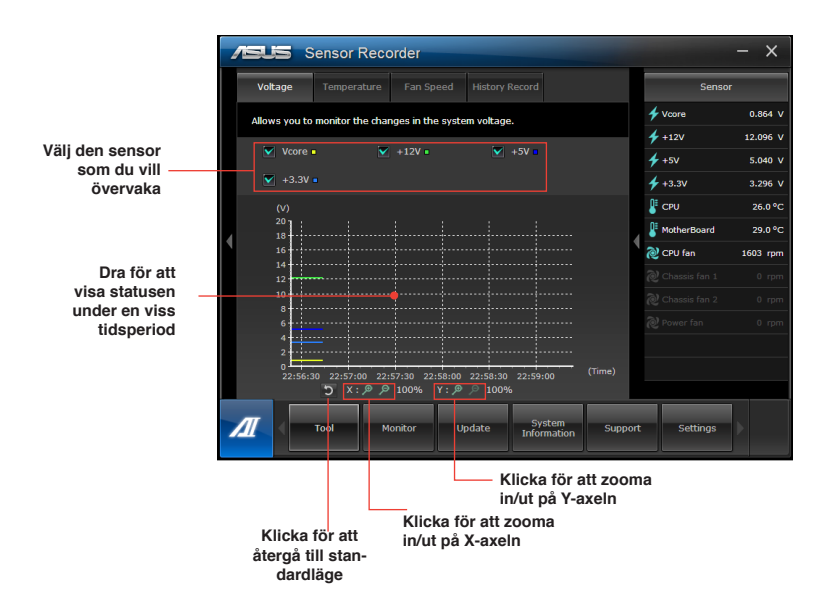

# **Övervakning**

**Övervakning**ssektionen inkluderar panelerna sensor och CPU-frekvens.

## **Sensor**

Sensorpanelen visar aktuellt värde för en systemsensor såsom fläktrotation, CPU-temperatur och spänning. Klicka på **Monitor (Övervakning) > Sensor** på AI Suite II huvudmenyfält för att starta sensorpanelen.

# **CPU-frekvens**

CPU-frekvenspanelen visar aktuell CPU-frekvens och CPU-användning. Klicka på **Monitor (Övervakning) > CPU Frequency (CPU-frekvens)** på AI Suite II huvudmenyfält för öppna CPU-frekvenspanelen.

# **Uppdatera**

Uppdateringssektionen låter dig uppdatera moderkortets BIOS och BIOS startlogotyp med ASUS avsedda uppdateringsfunktion.

# **ASUS uppdatering**

ASUS Update (uppdatering) är ett hjälpmedel som låter dig hantera, spara och uppdatera moderkortets BIOS i Windows® OS. ASUS uppdateringsfunktion låter dig uppdatera BIOS direkt från Internet, ladda ned den senaste BIOS-filen från Internet, uppdatera BIOS från en

uppdaterad BIOS fil, spara aktuell BIOS-fil eller visa BIOS versionsinformation. Uppdatering av BIOS via internet

Att uppdatera BIOS via internet:

- 1. Från ASUS uppdateringsskärm välj **Update BIOS from Internet (uppdatera BIOS från internet**) och klicka sedan på **Next (nästa**).
- 2. Välj ASUS FTP webbplats närmast där du befinner dig för att undvika nätverkstrafik. Om du vill aktivera BIOS nedgraderbara funktion och automatiska BIOS säkerhetskopieringsfunktion markera kryssrutorna framför den två posterna på skärmen.
- 3. Välj den BIOS-version som du vill ladda ned. Klicka på **Next (nästa)**.

När ingen uppdaterad version hittas visas det såsom skärmen på höger sida.

- 4. Du kan bestämma om BIOS startlogotyp skall ändras, vilket är den bild som visas på skärmen under Power-On Self-Tests (POST/självtest vid strömpåslag). Klicka på **Yes (ja)** om du vill ändra startlogotypen eller **No (nej**) för att fortsätta.
- 5. Följ instruktionerna på skärmen för att fullfölja uppdateringsprocessen.

# **Uppdatera BIOS via en BIOS-fil**

Uppdatera BIOS via en BIOS-fil:

- 1. Från ASUS uppdateringsskärm välj **Update BIOS from file (uppdatera BIOS från fil**) och klicka sedan på **Next (nästa**).2. Leta reda på BIOS-filen från det öppna fönstret, klicka på **Open (öppna)** och klicka på **Next (nästa**).
- 3. Du kan bestämma om BIOS startlogotypen skall ändras. Klicka på **Yes (ja**) om du vill ändra startlogotypen eller **No (nej**) för att fortsätta.
- 4. Följ instruktionerna på skärmen för att fullfölja uppdateringsprocessen.

### **MyLogo**

ASUS My Logo låter dig anpassa startlogotypen. Startlogotypen är den bild som visas på skärmen under PowerOn Self-Tests (POST/självtest vid strömpåslag). ASUS MyLogo låter dig:

- Ändra nuvarande BIOS startlogotyp på ditt moderkort
- Ändra startlogotyp hos en nedladdad BIOS-fil och uppdatera denna BIOS på ditt moderkort
- Ändra startlogotyp hos en nedladdad BIOS-fil utan uppdatering av denna BIOS på ditt moderkort

Se till att BIOS-posten Full Screen Logo (fullskärmslogotyp) är inställd på [Enabled] (aktiverad) för att visa startlogotypen. Se sektionen Boot Settings Configuration (konfiguration startinställningar) för kapitlet BIOS-inställningar i bruksanvisningen.

#### **Ändra BIOS startlogotyp**

- 1. Från AI Suite II huvudmenyfält, klicka på **Update (uppdatera) > MyLogo**.
- 2. Välj något av dessa tre alternativ, klicka sedan på **Next (nästa)**:
	- Ändra nuvarande BIOS startlogotyp på mitt moderkort
	- Ändra startlogotyp hos en nedladdad BIOS-fil och uppdatera denna BIOS på mitt moderkort
	- Ändra startlogotyp hos en nedladdad BIOS-fil (men uppdatera inte denna BIOS på mitt moderkort)

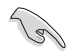

Innan de två sista alternativen används se till att du laddat ned en BIOS-fil till din dator med ASUS Update.

- 3. Leta reda på bildfilen som du vill använda som startlogotyp (och den nedladdade BIOS-filen om så krävs) och klicka sedan på **Next (nästa)**.
- 4. Flytta skjutreglaget **Resolution (upplösning)** eller klicka på **Auto Tune (autoinställning)** för att systemet automatiskt skall ställa in skärmupplösningen.
- 5. Klicka på knappen **Booting Preview (förhandsgranskning start)** för att förhandsgranska hur bilden visas under POST. Vänsterklicka med musen för att återgå till inställningsskärmen.
- 6. Klicka på **Next (nästa)** när inställningen är klar.
- 7. Klicka på **Flash** och följ instruktionerna på skärmen för att fullfölja processen.

# **Systeminformation**

Systeminformationssektionen visar informationen om moderkortet, CPU och minnesplatser.

- Klicka på MB fliken för att se detaljer om moderkortets tillverkare, produktnamn, version och BIOS.
- Klicka på CPU fliken för att se detaljer om processorns och cachen.
- Klicka på på **SPD** fliken och välj minnesplats för att se detaljer om minnesmodulen som är installerad på motsvarande plats.

## **Supportskärmen**

Supportskärmen visar informationen om ASUS webbsida, teknisk supportwebbsida, nedladdningssupportwebbsida eller kontaktinformation.

## **Inställningar**

Inställningssektionen låter dig anpassa huvudmenyfältets inställningar och gränssnittets skal.

- Applikationen låter dig välja den applikation som du vill aktivera.
- Fält låter dig modifiera fältinställningen.
- Skal låter dig anpassa gränssnittets kontrast, ljusstyrka, mättnad, ton och gamma.

# **ASUS WebStorage**

ASUS WebStorage är en lagringsapp och en molntjänst som låter dig spara, synkronisera, dela och komma åt dina filer när som helst och var som helst.

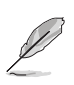

Se till att installera den senaste ASUS WebStorage PC Suite i din dator. Besök vår webbsida på http://www.asuswebstorage.com för ytterligare detaljer.

## **Installera webstorage**

#### **Att installera webstorage:**

Placera support-DVD:n i den optiska enheten. Dubbelklicka på setup.exe filen i ASUS WebStorage mappen i programmappen på support-DVD-skivan.

## **Starta Webstorage**

#### **Starta WebStorage i Windows® 7**

För att starta Webstorage från Windows® skrivbord klicka på **Start > Program > ASUS >** 

**Webstorage**. Webstorage snabbfält visas i Windows® aktivitetsfält. Högerklicka på dess ikon för att växla mellan snabbfält och huvudfönstret.

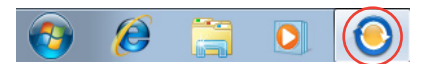

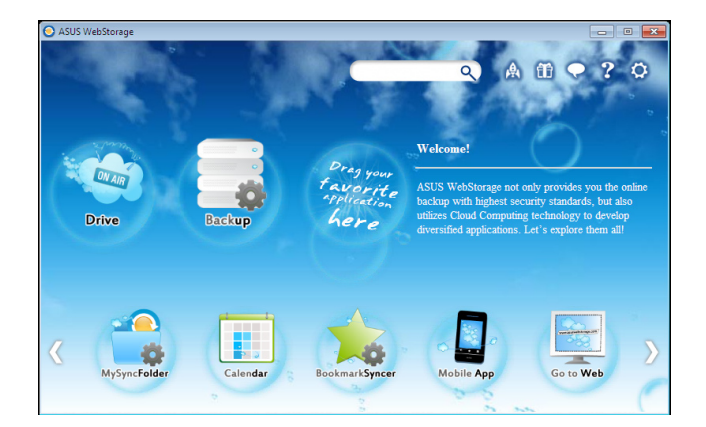

Följande mappar ger dig följande funktioner:

#### **• Drivenhet**

Låter dig hämta alla dina säkerhetskopior, synkroniserade filer, delade grupper och lösenordsskyddade data härifrån. Högerklicka med musen för att förhandsgranska filer innan de laddas ned eller genererar en delad URL.

#### **• Säkerhetskopia**

För att säkerhetskopiera dina viktigast data med enkla steg: förinställ ett säkerhetskopieringsschema med ina preferenser i molnlagringen, eller välj "Auto Backup" (automatiskt säkerhetskopiering) för fullständig säkerhetskopiering av data.
#### **• MySyncFolder**

För lagring av de uppdaterade filerna till MySyncFolder för enkel åtkomst och delning av alla typer av filer utan begränsning av plats eller enhet.

#### **• Kalender**

ASUS WebStorage synkroniserar automatiskt de senaste kalenderhändelserna till alla persondatorer så att du exakt vet alla händelser oavsett vilken dator som används.

#### **• BookmarkSyncer**

Det bekväma BookmarkSyncer håller dina preferenser vad gäller webbläsare och bokmärken i molnet automatiskt synkroniserade på flera datorer.

#### **• MobileApp**

ASUS WebStorage mobila program synkroniserar dina filer mellan flera enheter. Den stöder också kodomvandlingsteknologi som möjliggör förhandsgranskning och filströmning på din mobiltelefon.

#### **• Gå till Webb**

Upplev den uppskattade molntjänster via ASUS WebStorage, utan risken att förlora data.

### **Inställningar**

- 1. Klicka på ikonen Settings (inställningar) **O** inställningsgränssnittet visas.
- 2. Följ anvisningarna på skärmen för att fullfölja konfigurationen.

### **Starta WebStorage i Windows® 8**

Gör något av följande för att starta WebStorage i Windows® 8:

- Klicka på ASUS WebStorage ikonen **i Windows®** meddelandefält
- Klicka på ASUS WebStorage ikonen från startskärmen.

### **Använda WebStorage molntjänst**

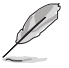

- För åtkomst till dina filer online, se till att du har ett ASUS WebStorage konto. Registrera dig om du inte äger ett.
- Se till att din bordsdator är ansluten till Internet innan du ansluter till ASUS WebStorage.

### **ASUS WebStorage huvudsida**

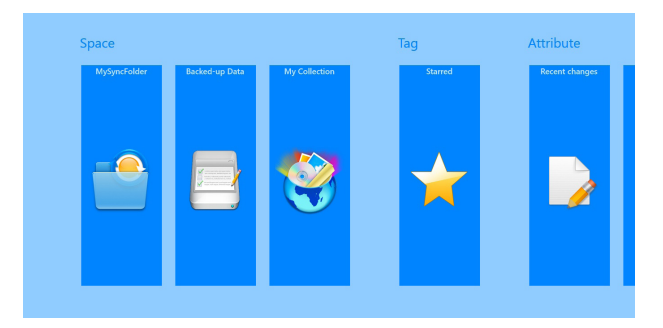

### **Arbeta med ASUS WebStorage**

ASUS WebStorage innehåller följande mappar som du kan använda för olika funktioner:

### **MySyncFolder**

Denna folder ger dig möjlighet att komma åt, dela och ändra din fil som du synkroniserar med andra enheter via din dator. Filen som du ändrat och sparat kommer att gälla den synkroniserade datorn.

Med MySyncFolder kan du också göra noteringar, ta bilder, videor och spel in ljud och överföra direkt till mappen.

### **Överföra filer till MySyncFolder**

För att överföra filer till MySyncFolder:

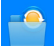

- 1. Tryck på för att starta **MySyncFolder**.
- 2. Högerklicka på skärmen för att starta inställningsfältet.
- 3. Tryck på **varitet och lokalisera filen som du vill ladda upp till MySyncFolder.**

#### **Lägga till filer till MySyncFolder**

För att lägga till filer till MySyncFolder:

- 1. Högerklicka på skärmen för att starta inställningsfältet.
- 2. Tryck på **och väli vilken åtgärd som du vill göra:** 
	- a. Tryck på **Note taking (Notering)** för att notera.
	- b. Tryck på **Snapshot (Ögonblicksbild)** för att ta bilder.
	- c. Klicka på **Video record (videoinspelning)** för att spela in videos.
	- d. Tryck på **Audio record (Ljudinspelning)** för att spela in ljud.
- 3. Skriv in ett filnamn och tryck på **Save (Spara)**. Filen som du sparat kommer automatiskt att överföras till din MySyncFolder.

#### **Radera innehåll från MySyncFolder**

För att radera innehåll från MySyncFolder:

- 1. Högerklicka på filen eller mappen för att välja och starta inställningsfältet.
- 2. Klicka på **Föret för att radera den markerade filen eller mappen och klicka sedan på OK**.

#### **Anpassning av innehåll i MySyncFolder**

Du kan anpassa innehållet i mappen och byta namn, tagga som favoriter, dela via e-post eller länka via ASUS WebStorage-webbplatsen.

För att anpassa ditt innehåll i MySyncFolder:

- 1. Högerklicka på filen eller mappen för att välja och starta inställningsfältet.
- 2. För att byta namn på filen eller mappen, tryck på för att skriva in filens namn och tryck på .
- 3. För att lägga till som favorit, tryck på .

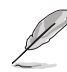

När du lägger till som favorit visas en stjärnikon i övre vänstra hörnet på filen eller mappen.

4. För att dela genom e-post eller länk, tryck på **för att och tryck därefter på** 

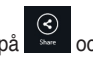

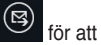

dela genom e-post eller tryck på  $\bigoplus$  för att dela via länk.

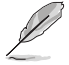

- Du måste ha ett Microsoft-konto för att dela ditt innehåll via e-post.
- Filerna som du har markerat som favoriter eller delat som länkar läggs automatiskt till mappen **Starred (Stjärnmärkt)** och **My shared link (Min delade länk)**.
- Du kan märka och dela en fil eller mapp samtidigt.

### **Backed-up Data (Säkerhetskopierade data)**

Mappen ger dig också möjlighet att öppna de säkerhetskopierade filerna från din dator. Du kan tagga filen som favoriter och dela filer via e-post eller länk via ASUS WebStoragewebbplatsen.

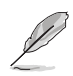

- ASUS WebStorage registrerar din dators namn och reflekterar till din mappen Backedup Data (Säkerhetskopierade data) som namnet på din säkerhetskopierade mapp.
- Sökvägarna och namnen på det säkerhetskopierade innehållet är desamma som vägarna och namnen på innehållet på din dator.
- För att säkerhetskopiera filer från fler datorer eller uppgradera din lagringskapacitet, måste du köpa WebStorage-planer från vår supportwebbplats. För mer information, besök https://service.asuswebstorage.com/store.

### **Tagga och dela innehåll i Säkerhetskopierade data**

Du kan tagga en fil eller mapp som favoriter och dela via e-post eller länk via ASUS WebStorage-webbplatsen.

För att tagga och dela filer i mappen Backed-up Data (Säkerhetskopierade data):

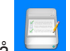

- 1. Tryck på för att starta **Backed-up Data (Säkerhetskopierade data)**.
- 2. Högerklicka på filen eller mappen för att välja och starta inställningsfältet.

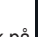

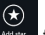

3. Tryck på **Matsky** för att tagga filen eller mappen som favorit eller tryck på **Format** för att dela via länk på ASUS WebStorage-webbplatsen.

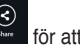

- Du måste ha ett Microsoft-konto för att dela ditt innehåll via e-post.
- Du kan märka och dela en fil eller mapp samtidigt.
- Filerna som du har markerat som favoriter eller delat som länkar läggs automatiskt till mappen **Starred (Stjärnmärkt)** och **My shared link (Min delade länk)**.

### **Min samling**

Den här mappen ger dig möjlighet att överföra ditt favoritinnehåll utan att du måste synkronisera det med din dator. Det ger dig också möjlighet att göra noteringar, ta bilder, videor och spel in ljud och överföra direkt till mappen.

### **Överföra filer**

För att överföra filer:

- 1. Tryck på för att starta mappen **My Collection (Min samling)**.
- 2. Tryck på  $\overline{\textcircled{\textup{3}}\textup{ }}$  och lokalisera och välj filen du vill ladda upp.
- 3. Tryck på **Open (Öppna)** för att ladda upp filen till mappen My Collection (Min samling).

### **Lägga till filer till mappen My Collection (Min samling)**

För att lägga till filer till mappen My Collection (Min samling):

- 1. Högerklicka på skärmen för att starta inställningsfältet.
- 2. Tryck på **och välj vilken åtgärd som du vill göra:** 
	- a. Tryck på **Note taking (Notering)** för att notera.
	- b. Tryck på **Snapshot (Ögonblicksbild)** för att ta bilder.
	- c. Klicka på **Video record (videoinspelning)** för att spela in videos.
	- d. Tryck på **Audio record (Ljudinspelning)** för att spela in ljud.
- 3. Skriv in ett filnamn och tryck på **Save (Spara)**. Filen som du sparat kommer automatiskt att överföras till mappen My Collection (Min samling).

### **Radera innehåll från mappen My Collection (Min samling)**

För att radera innehåll från mappen My Collection (Min samling):

- 1. Högerklicka på filen eller mappen för att välja och starta inställningsfältet.
- 2. Tryck på för att radera filen eller mappen som du valt och tryck därefter på **OK**.

### **Anpassa innehåll i mappen My Collection (Min samling)**

Du kan anpassa innehållet i mappen och byta namn, tagga som favoriter, dela via e-post eller länka via ASUS WebStorage-webbplatsen.

För att anpassa innehåll i mappen My Collection (Min samling):

- 1. Högerklicka på filen eller mappen för att välja och starta inställningsfältet.
- 2. För att byta namn på filen eller mappen, tryck på **Filter att skriva in filens namn och**

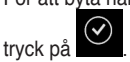

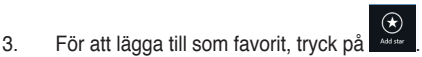

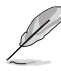

När du lägger till som favorit visas en stjärnikon i övre vänstra hörnet på filen eller mappen.

4. För att dela genom e-post eller länk, tryck på  $\circled{e}$  och tryck därefter på  $\circled{e}$  för att dela genom e-post eller tryck på (b) för att dela via länk.

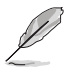

- Du måste ha ett Microsoft-konto för att dela ditt innehåll via e-post.
- Filerna som du har markerat som favoriter eller delat som länkar läggs automatiskt till mappen **Starred (Stjärnmärkt)** och **My shared link (Min delade länk).**
- Du kan märka och dela en fil eller mapp samtidigt.

### **Stjärnmärkt**

Den här mappen ger dig möjlighet att enkelt öppna och visa innehåll som du har taggat som favoriter. Du kan också ta bort innehållet från mappen.

### **Ta bort en fil eller mapp**

För att ta bort en fil eller mapp:

- 1. Tryck på för att starta mappen Starred (Stjärnmärkt).
- 2. Högerklicka på filen eller mappen för att välja och starta inställningsfältet.
- $^{\circledR}$ 3. Tryck på för att ta bort filen eller mappen.

#### **Anpassa innehåll i mappen Starred (Stjärnmärkt)**

Du kan anpassa innehållet i mappen och byta namn, dela via e-post eller länka via ASUS WebStorage-webbplatsen.

För att anpassa ditt innehåll i mappen Starred (Stjärnmärkt):

- 1. Högerklicka på filen eller mappen för att välja och starta inställningsfältet.
- 2. För att byta namn på filen eller mappen, tryck på för att skriva in filens namn och tryck på .
- 3. För att dela genom e-post eller länk, tryck på som och tryck därefter på  $\mathbb{S}$  för att

dela genom e-post eller tryck på  $\circledR$  för att dela via länk.

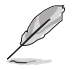

• Du måste ha ett Microsoft-konto för att dela ditt innehåll via e-post.

• Filerna som du har delat som länkar läggs automatiskt till mappen My shared link (Min delade länk).

### **Nya ändringar**

Den här mappen ger dig möjlighet att visa innehållet som sparats i mapparna **MySyncFolder, Backed-up Data (Säkerhetskopierade data)** och **My Collection (Min**  samling). Det ger dig också möjlighet att anpassa det senaste innehållet som att byta namn. radera, tagga som favorit och dela via e-post eller länka via ASUS WebStorage-webbplatsen.

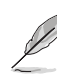

Du kan bara anpassa innehåll som sparats i mapparna **MySyncFolder** och **My Collection (Min samling)**.

### **Visa nyligen ändrat innehåll**

För att visa nyligen ändrat innehåll:

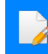

1. Tryck på **för att starta mappen Nya ändringar.** 

- 2. Tryck på filen som du vill visa.
- 3. Tryck på för att gå tillbaka till huvudskärmen.

### **Anpassa innehåll i mappen Recent changes (Nya ändringar)**

Du kan anpassa innehållet i mappen och byta namn, dela via e-post eller länka via ASUS WebStorage-webbplatsen.

För att anpassa ditt innehåll i mappen Recent changes (Nya ändringar):

- 1. Högerklicka på filen eller mappen för att välja och starta inställningsfältet.
- 2. För att byta namn på filen eller mappen, tryck på för att skriva in filens namn och

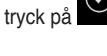

3. För att radera filen, tryck på **för att radera filen eller mappen som du valt och** tryck därefter på **OK**.

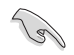

När du raderar filer från den här mappen, raderas filerna samtidigt från sina originalplatser. Se till att du gör säkerhetskopior av filerna innan du raderar.

För att lägga till som favorit, tryck på

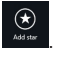

När du lägger till som favorit visas en stjärnikon i övre vänstra hörnet på filen eller mappen.

 $\left( \!\! \left. \bullet \right) \!\! \right)$ 

5. För att dela genom e-post eller länk, tryck på **för atta** och tryck därefter på

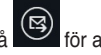

dela genom e-post eller tryck på för att dela via länk.

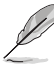

- Du måste ha ett Microsoft-konto för att dela ditt innehåll via e-post.
- Filerna som du har delat som länkar läggs automatiskt till mappen **My shared link (Min delade länk)**.
- Du kan märka och dela en fil eller mapp samtidigt.

### **Nya foton**

Den här mappen ger dig möjlighet att visa fotona som sparats i mapparna **MySyncFolder, Backed-up Data (Säkerhetskopierade data)** och **My Collection (Min samling)**. Det ger dig också möjlighet att anpassa de senaste fotona som att byta namn, radera, tagga som favorit och dela via e-post eller länka via ASUS WebStorage-webbplatsen.

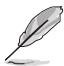

Du kan bara anpassa fotona som sparats i mapparna **MySyncFolder** och **My Collection (Min samling)**.

#### **Visa nya foton**

För att visa nya foton:

- 1. Tryck på **för att starta mappen Nya foton.**
- 2. Tryck på fotot som du vill visa.
- 3. Tryck på  $\bigodot$  för att gå tillbaka till huvudskärmen.

#### **Anpassa foton**

Du kan anpassa foton i mappen och byta namn, dela via e-post eller länka via ASUS WebStorage-webbplatsen.

För att anpassa ditt innehåll i mappen Recent photos (Nya foton):

- 1. Högerklicka på filen eller mappen för att välja och starta inställningsfältet.
- 2. För att byta namn på fotot tryck på **för att skriva in filens namn och tryck** på

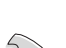

.

3. För att radera fotot, tryck på och tryck därefter på **OK**.

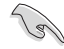

När du raderar foton från den här mappen, raderas fotona samtidigt från sina originalplatser. Se till att du gör säkerhetskopior av fotona innan du raderar.

För att lägga till som favorit, tryck på

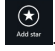

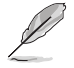

När du lägger till som favorit visas en ikon i övre vänstra hörnet på fotot.

### **Ny musik**

Den här mappen ger dig möjlighet att visa musik som sparats i mapparna **Backed-up Data (Säkerhetskopierade data)** och **My Collection (Min samling)**. Det ger dig också möjlighet att anpassa de senaste musikfilerna som att byta namn, radera, tagga som favorit och dela via e-post eller länka via ASUS WebStorage-webbplatsen.

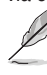

Du kan bara anpassa musikfiler som sparats i mappen **My Collection (Min samling)**.

#### **Visa och spela musikfiler**

För att visa och spela musikfil:

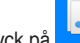

1. Tryck på för att starta mappen **Recent music (Ny musik)**.

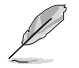

När den startat visas spellistan på skärmens högra hörn.

- 2. Bläddra igenom spellistan och tryck på musikfilen du vill spela.
- 3. Trvck på  $\bigcirc$  för att gå tillbaka till huvudskärmen.

#### **Anpassa musikfiler**

Du kan anpassa musikfilerna i mappen och byta namn, dela via e-post eller länka via ASUS WebStorage-webbplatsen.

För att anpassa dina musikfiler i mappen Recent music (Ny musik):

1. Bläddra igenom spellistfönstret och tryck på musikfilen du vill anpassa.

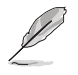

När du valt, visas en blå bock till vänster om filen.

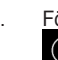

.

2. För att byta namn på musikfilen, tryck på **för att skriva in filens namn och tryck** på

3. För att radera musikfilen, tryck på och tryck därefter på **OK**.

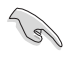

När du raderar musikfiler från den här mappen, raderas filerna samtidigt från sina originalplatser. Se till att du gör säkerhetskopior av musikfilerna innan du raderar.

4. För att lägga till som favorit, tryck på .

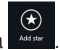

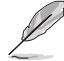

När du lägger till som favorit visas en ikon i övre vänstra hörnet på musikfilen.

#### **Min delade länk**

Den här mappen ger dig möjlighet att visa och öppna innehållet som du länkat på ASUS WebStorage-webbplatsen.

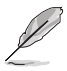

Du kan bara anpassa länkarna som sparats i mapparna **MySyncFolder** och **My Collection (Min samling)**.

#### **Visa delade länkar**

För att visa delade länkar:

1. Tryck på **för att starta mappen My shared link (Min delade länk).** 

- 2. Tryck på filen eller mappen som du vill öppna.
- 3. Tryck på för att gå tillbaka till huvudskärmen.

#### **Anpassa delat innehåll**

Du kan anpassa ditt delade innehåll i mappen och byta namn, dela via e-post eller länka via ASUS WebStorage-webbplatsen.

För att anpassa ditt delade innehåll:

- 1. Högerklicka på filen eller mappen för att välja och starta inställningsfältet.
- 2. För att byta namn på filen eller mappen, tryck på **Frykkeller** för att skriva in filens namn och tryck på  $\odot$
- 

3. För att radera filen, tryck på och tryck därefter på **OK**.

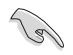

När du raderar innehåll från den här mappen, raderas innehållet samtidigt från sina originalplatser. Se till att du säkerhetskopierar dem innan du raderar.

4. För att lägga till som favorit, tryck på .

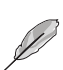

När du lägger till som favorit visas en ikon i övre vänstra hörnet på fotot.

# **ASUS Easy Update**

ASUS Easy Update är ett programverktyg som automatiskt upptäcker och laddar ned de senaste drivrutinerna och program för ditt system.

- 1. Från Windows® meddelandefält högerklicka på **ASUS Easy Update** ikonen.
- 2. Välj **Schedule (Schemalägg)** för att ställa in hur ofta du vill uppdatera ditt system.
- 3. Välj **Update (Uppdatera)** för att aktivera uppdateringen. Select **Update** to activate the update.

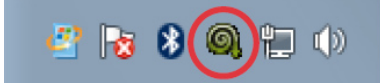

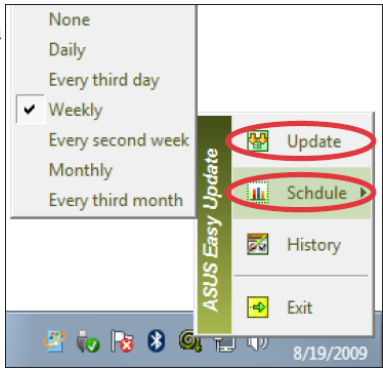

4. Klicka på **OK** för att visa de poster som du kan ladda ned.

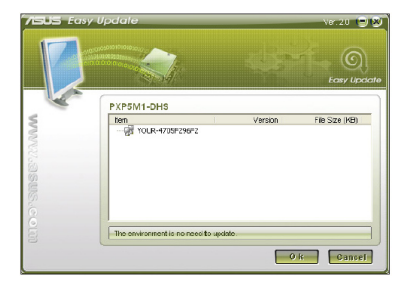

5. Markera de poster som du vill ladda ned och tryck på **OK**.

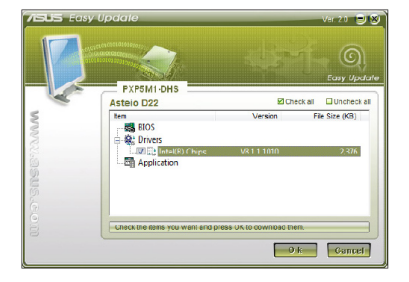

## **ASUS Secure Delete (säker borttagning)**

ASUS Secure Delete gör att raderade filer blir helt icke-återställningsbara via ett enkelt dragoch-släpp gränssnitt samt att din datasäkerhet förbättras.

### **Använda ASUS Secure Delete:**

1. Gör något av följande för att starta ASUS Secure Delete:

#### I Windows® 7:

- Klicka på ASUS Secure Delete genvägen på Windows® skrivbordet.
- Klicka på **Start > All Programs (alla program)> ASUS > ASUS Secure Delete**. I Windows® 8:
- Klicka på ASUS Secure Delete genvägen på Windows® skrivbordet.
- Klicka på ASUS Secure Delete ikonen från startskärmen.
- 2. Gör något av följande för att lägga till filer i raderingsboxen:
	- Dra och släpp filer i raderingsboxen.

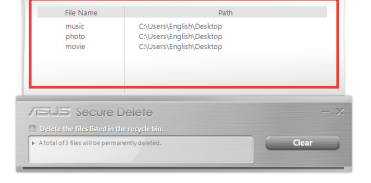

• Högerklicka på filen och välj ASUS Secure Delete.

3. För att ta bort en fil från raderingslistan, markera filen och klicka på

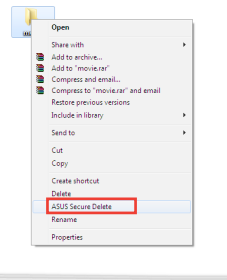

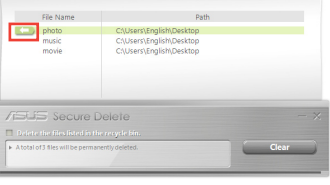

- 4. Markera **Delete the files listed in the recycle bin (radera filerna som listas i papperskorgen)** om du permanent vill radera alla filerna i papperskorgen.
- 5. Klicka på **Clear (rensa)** och klicka sedan på **OK** i bekräftelsemeddelandet för att permanent radera alla filerna som listas i raderingsboxen och i papperskorgen (om det valts i steg 3).

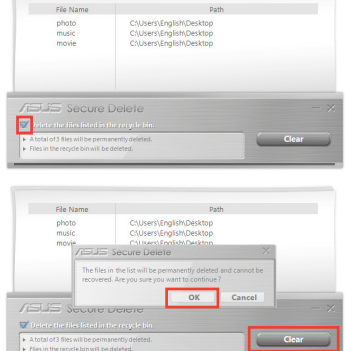

# **Nero 9**

Nero 9 låter dig skapa, kopiera, bränna, redigera, dela och uppdatera olika typer av data.

### **Installation av Nero 9**

### **Installera Nero 9:**

- 1. Sätt in Nero 9 DVD:n i den optiska enheten.
- 2. Om Autorun är aktiverad visas huvudmenyn automatiskt.

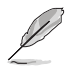

Om Autorun inte är aktiverad dubbelklicka på **SetupX.exe** filen i huvudkatalogen på Nero 9 DVD:n.

- 3. Från huvudmenyn klicka på **Nero 9 Essentials**.
- 4. Välj det språk som du vill använda för installationsguiden. Klicka på **Next (Nästa)** .
- 5. Tryck på **Next (Nästa)** för att fortsätta.
- 6. Klicka i **I accept the License Conditions (Jag accepterar licensvillkoren)** . När du är klar, klicka på **Next (Nästa)**.
- 7. Välj **Typisk** och klicka på **Next (Nästa)**.
- 8. Markera **Yes, I want to help by sending anonymous application data to Nero (Ja, jag vill hjälpa till genom att skciak anonyma programdata till Nero)** klicka sedan på **Next (Nästa)**.
- 9. När du är klar, klicka på **Exit (Avsluta)**.

### **Bränna filer**

**Bränna filer:**

- 1. Från huvudmenyn, klicka på **Data Burning (Databränning)** > **Add (Lägg till)** .
- 2. Välj de filer som du vill bränna. När du är klar, klicka på **Add (Lägg till)**.
- 3. När filerna valts som du vill bränna klicka på **Burn (Bränn)** för att bränna filerna till en skiva.

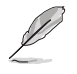

För ytterligare detaljer om att använda Nero 9, se Neros webbsida på www.nero.com

# **Återställning av ditt system**

### **Återställningsalternativ i Windows® 7**

### **Använda återställningspartitionen**

Återställningspartitionen återställer snabbt din bordsdators program till dess ursprungliga arbetsstatus. Innan du använder återställningspartitionen, kopiera dina datafiler (såsom Outlook PST filer) till en USB-enhet eller till en nätverksenhet och anteckna alla anpassade konfigurationsinställningar (såsom nätverksinställningar).

### **Om återställningspartitionen**

Återställningspartitionen är ett utrymme som reserverats på din hårddisk och som används för att återställa ditt operativsystem, drivrutiner och verktyg som installerats på din bordsdator från fabriken.

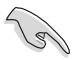

Radera INTE systemåterställningspartitionen, vilket är partitionen utan volymetikett på Disk 0. Återställningspartitionen är skapad från fabrik och kan inte återställas av användaren raderat den. Ta med din bordsdator till ett auktoriserat ASUS servicecenter om du har problem med återställningsprocessen.

### **Använda återställningspartitionen:**

- 1. Tryck på <**F9**> under start.
- 2. Tryck på <**Enter**> för att välja Windows Setup (inställning) [EMS Aktiverad].
- 3. Välj ett av följande återställningsalternativ.
- 4. Följ instruktionerna på skärmen för att fullfölja återställningsprocessen.

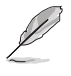

Besök ASUS webbsida www.asus.com för uppdatering av drivrutiner och verktyg.

## **Använda återställnings-DVD:n (på utvalda modeller)**

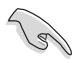

Ta bort alla externa hårddiskar innan du gör en systemåterställning på din bordsdator. Enligt Microsoft kan du förlora viktiga data om Windows instalelras på fel diskenhet eller omfel enhetspartition formateras.

### **Använda återställnings-DVD:n:**

- 1. Mata in återställnings-DVD:n i den optiska enheten. Din bordsdator behöver vara påslagen.
- 2. Starta om bordsdatorn och tryck på <**F8**> start och välj den optiska enheten (kan vara märkt som "CD/DVD") och tryck på <**Enter**> för att starta från återställnings-DVD:n.
- 3. Välj OK för att starta återställningen av bilden.

4. Välj OK för att bekräfta systemåterställningen.

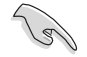

Återställningen kommer att skriva över din hårddisk. Se till att du säkerhetskopierar alla dina viktiga data innan du återställer systemet.

5. Följ instruktionerna på skärmen för att fullfölja återställningsprocessen.

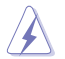

Ta INTE bort återställningsskivan (såvida inte du instrueras att göra så) under återställningsprocessen annars kommer dina partitioner att bli oanvändbara.

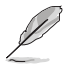

Besök ASUS webbsida www.asus.com för uppdatering av drivrutiner och verktyg.

### **Återställningsalternativ i Windows® 8**

### **Återställa datorn**

Med alternativet **Reset your PC (Återställ datorn)** kan du återställa datorn till dess fabriksinställningar.

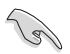

- Gör säkerhetskopior av all din data innan du använder det här alternativet.
- Koppla ifrån alla externa hårddiskenheter innan en systemåterställning genomförs på din bordsdator för att undvika att Windows återställs på fel partition eller enhet.

#### **Återställa datorn:**

- 1. Tryck på <**F8**> under start.
- 2. Mata in återställnings-DVD:n i den optiska enheten. På skärmen End-User License Agreements (EULA (slutanvändarlicensavtal) ) klicka på **Accept (accepterar)**.
- 3. Välj **Reset your PC (Återställ datorn)**.
- 4. Klicka på **Next (Nästa**).
- 5. Välj **Only the drive where the Windows is installed (Endast den enhet där Windows är installerat)**.
- 6. Välj **Just remove my files (Ta bara bort mina filer**).
- 7. Klicka på **Reset (Återställ)**.

### **Ta bort allting och ominstallera Windows**

Återställning av datorn till dess ursprungliga fabriksinställningar kan göras med alternativet Remove everything and reinstall (Ta bort allting och ominstallera) i PC-inställningar. Se nedanstående steg för information om detta alternativ.

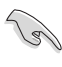

Gör säkerhetskopior av all din data innan du använder det här alternativet.

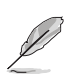

Den här processen kan ta en stund att genomföra.

- 1. Starta **Charmfält**.
- 2. Klicka på **Settings (Inställningar) > Change PC Settings (Ändra datorinställningar) > General (Allmänt)**.
- 3. Rulla ner för att visa alternativet **Remove everything and reinstall Windows (Ta bort allting och ominstallera Windows**). Under det här alternativet, klicka på **Get Started (Komma igång)**.

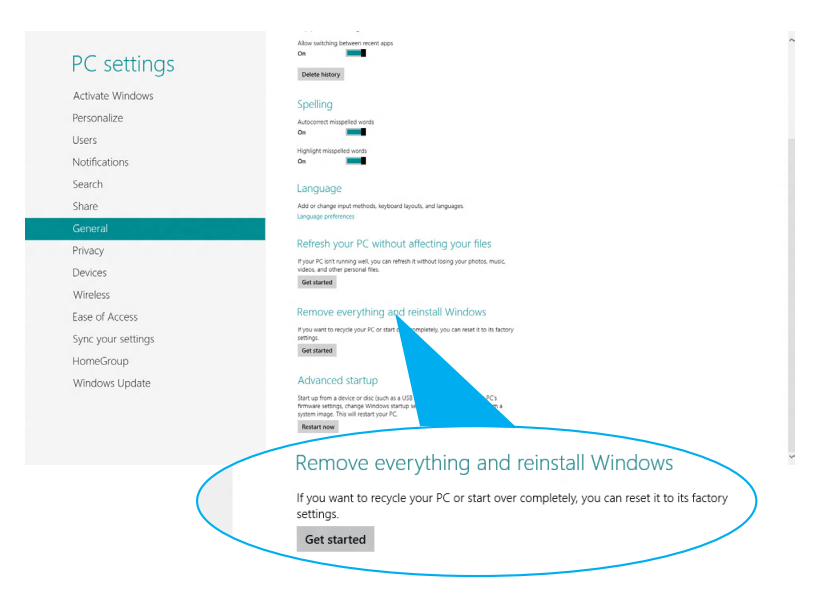

4. Följ instruktionerna på skärmen för att fullfölja ominstallations- och återställningsprocessen.

# **Kapitel 8 Felsökning**

# **Felsökning**

Detta kapitel presenterar några problem som du kan påträffa och möjliga lösningar.

### **? Min dator kan inte startas och ström-LED på framsidan tänds inte.**

- Kontrollera om datorn är ordentligt ansluten.
- Kontrollera att vägguttaget fungerar.
- Kontrollera om strömförsörjningsenheten är påslagen. Se avsnittet **Slå PÅ AV datorn** i kapitel 1.

### **? Min dator hänger sig.**

- Gör följande för att stänga programmen som inte svarar:
	- 1. Tryck samtidigt på knapparna <Alt> + <Ctrl> + <Delete> på tangentbordet, klicka sedna på **Task Manger (aktivitetshanteraren)**.
	- 2. Gör följande baserat på operativsystemet:

 **I Windows® 7:**

- a) Klicka på fliken **Applications (Program)**.
- b) Välj det program som inte svarar och klicka på **End Task (Avsluta aktivitet)**.

 **I Windows® 8:**

 Under **Task Manager (Aktivitetshanteraren)** i fliken **Processes (Processer**), markera det program som inte svarar och klicka sedan på **End Task (Avsluta uppgiften)**.

• Om tangentbordet inte svarar. Tryck in och håll kvar strömknappen på framsida av chassit tills datorn stängs av. Tryck sedan på Strömknappen för att slå på den.

### **? Jag kan inte ansluta till ett trådlöst nätverk med ASUS WLAN kortet (endast på utvalda modeller)?**

- Se till att du angett korrekt nätverkssäkerhetsnyckel för det trådlösa nätverket som du vill ansluta till.
- Anslut den externa antennen (tillval) till antennkontakten på ASUS WLAN kortet och placera antennen ovanpå datorchassit för bästa trådlösa prestanda.

### **? Pilknapparna på det numeriska tangentbordet fungerar inte.**

Kontrollera om Number Lock LED är släckt. När Number Lock LED lyser används endast det numeriska tangentbordet för att mata in siffror. Tryck på Number Lock knappen för att stänga av LED om du vill använda pilknapparna på det numeriska tangentbordet.

### **? Ingen visning på monitorn.**

- Kontrollera att monitorn är påslagen.
- Se till att monitorn är ordentligt ansluten till videoutgången på datorn.
- Om datorn levereras med ett separat grafikkort se till att du anslutet monitonr till en videoutgång på det separata grafikkortet.
- Kontrollera om någon pinne på monitorkontakten är böjd. Om du hittar en böjd pinne, byt monitoranslutningskabeln.
- Kontrollera om monitorn är ordentligt ansluten till en strömkälla.
- Se dokumentationen som medföljde din monitor för ytterligare felsökningsinformation.

### **? När flera monitorer används visas bilden endast på en monitor.**

- Se till att båda monitorerna är påslagna.
- Under POST visar endast den monitor som är ansluten till VGA-porten bilden. Den dubbla skärmfunktionen fungerar endast under Windows.
- När ett grafikkort finns installerat i din dator kontrollera att du anslutit monitorerna till utgångarna på grafikkortet.
- Kontrollera att inställningen för flera skärmar är korrekt. Se avsnittet **Ansluta flera externa skärmar** i kapitel 3 för detaljer.

### **? Min dator hittar inte min USB-lagringsenhet.**

- Första gången som du ansluter USB-lagringsenheten till dator installerar Windows automatiskt en drivrutin för den. Vänta en stund och gå till Den här dator och kontrollera om USB-lagringsenheten har hittats.
- Anslut USB-lagringsenheten till en annan dator för att testa om USBlagringsenheten är trasig eller har funktionsfel.

### **? Jag vill återställa eller ångra ändringar gjorda i min dators systeminställningar utan att det påverkar mina personliga filer eller data.**

#### **I Windows® 7:**

Windows<sup>®</sup> systemåterställningsfuktion låter dig återställa eller ånga ändringar gjorda på din dators systeminställningar utan att det påverkar dina personliga data såsom dokument och bilder. För ytterligare detaljer se avsnittet **Återställning av ditt system** i kaptiel 2.

#### **I Windows® 8:**

Du kan använda Windows® 8 återställningsalternativ Refresh everything **without affecting your files (Uppdatera allt utan att det påverka dina filer)** eller ångra ändringar på datorns systeminställningar utan att det påverkar dina personlig data såsom dokument och bilder. För att använda detta återställningsalternativ klicka på **Settings (inställningar)> Change PC Settings (ändra datorinställningar)> General (allmänt) från Charms bar, välj Refresh everything without affecting your files (uppdatera allt utan att det påverkar dina filer)** och klicka på **Get Started (starta**).

### **? Bilden i HDTV är utsträckt.**

• Det orsakas av olika upplösningar hos din monitor och din HDTV. Ändra skärmen upplösning så att den passar din HDTV. Ändring av skärmen upplösning:

**I** Windows® 7:

- 1. Gör något av följande för att öppna inställningsskärmen för **Screen Resolution(Screen Resolution (Skärmupplösning)**:
	- Klicka på **Control Panel (Kontrollpanelen) > Appearance and Personalization (Utseende och anpassning) > Display (Skärm) > Change display settings (Ändra skärminställningar)**.
	- Högerklicka någonstans i skrivbordsfönstret. När popup- menyn visas klicka på **Personalize (Anpassa) > Display (Skärm) > Change display settings (Ändra skärminställningar**).
- 2. Justera upplösningen. Se dokumentationen som levererades med din HDTV om upplösningen.
- 3. Klicka på **Apply (Tillämpa)** eller OK. Klicka sedan på **Keep Changes (Spara ändringarna)** i bekräftelsemeddelandet.

**I** Windows® 8:

Gör något av följande för att öppna inställningsskärmen för **Screen Resolution(Screen Resolution (Skärmupplösning)**:

Från startskärmen

a) Starta Alla appar-skärmen och fäst kontrollpanelen på startskärmen.

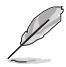

För mer detaljerad information, se **Pinning an app on the Start Screen (Fästa en app på startskärmen) i avsnittet Working with Windows® Apps (Arbeta med Windows®-appar)**.

b) I kontrollpanelen, klicka på **Adjust screen resolution (Justera skärmupplösningen)** under **Appearance and Personalization (Utseende och anpassning).**

I skärmen skrivbordsläge

- a) Starta skrivbordsläge i startskärmen.
- b) Högerklicka någonstans i skrivbordsfönstret. När popup- menyn visas klicka på **Personalize (Anpassa) > Display (Skärm) > Change display settings (Ändra skärminställningar**).

### **? Mina högtalare anger inget ljud.**

- Se till att du anslutit högtalarna till Line out uttaget (limegrön) på framsidan eller baksidan.
- Kontrollera att högtalarna är anslutna till en elektrisk källa och påslagna.
- Justera högtalarnas volym.
- I fönstret för skrivbordsläge, se till att datorns systemljud inte är tystat.
	- Om det är tystat visas volymikonen som  $\mathbb{I}_{\mathbb{S}}$ . För att aktivera systemljud, klicka på  $\mathbb{I}_{\mathbb{S}}$  i Windows aktivitetsfält och flytta sedan skjutreglaget för att justera volymen  $\left| \right|$
	- Om ljudet inte är tystat, klicka på  $\left|\mathbf{I}\right|$  och dra skjutreglaget för att justera volymen.
- Anslut högtalarna till en annan dator och testa om högtalarna fungerar korrekt.

### **? DVD-enheten kan inte läsa en skiva.**

- Kontrollera att skivan lagts i med etiketten uppåt.
- Kontrollera om skivan är centererad på tallriken gäller särskilt skivor med icke-standard storlek eller form.
- Kontrollera om skivan är repad eller skadad.

### **? DVD-enhetens utmatningsknapp svarar inte.**

1. I Windows® 7, klicka på > **Computer (dator)**.

I Windows® 8, Svep med muspekaren över nedre vänstra hörnet på Windows® skrivbord och högerklicka sedan på startskärmen miniatyrbild. Från popupmenyn klicka på File Explorer (filutforskare) för att öppna skärmen Computer (dator).

**DVD RW Drive** 2. Högerklicka på **Eller Brockweiller**, klicka sedan på Eject (utmatning) i menyn.

### Effekt

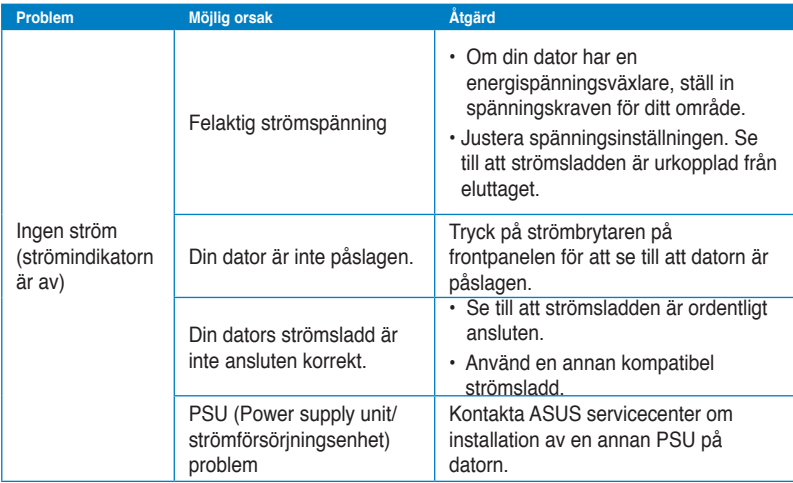

### **Skärm**

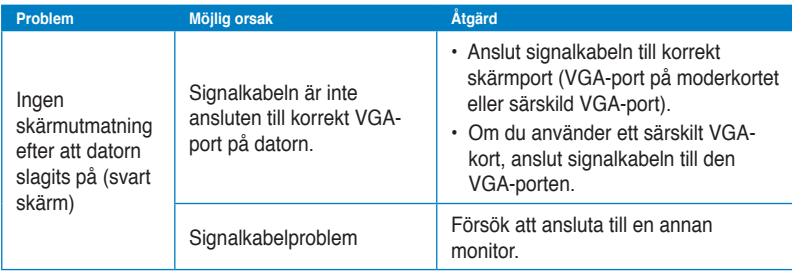

# **LAN**

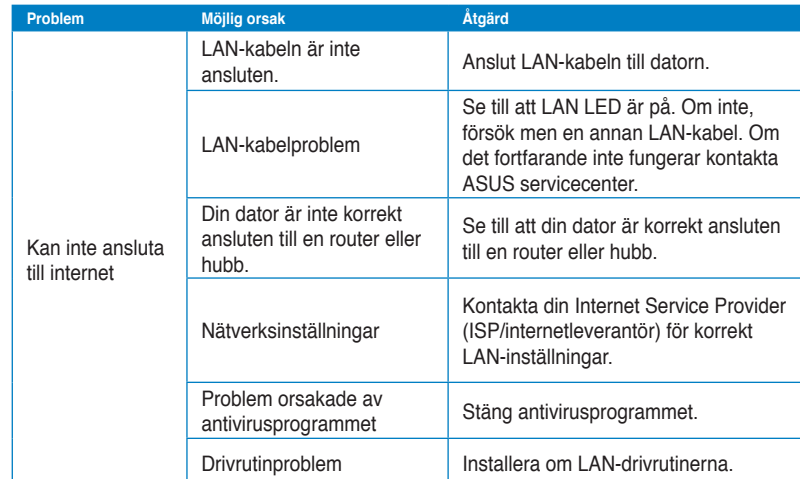

# **Ljud**

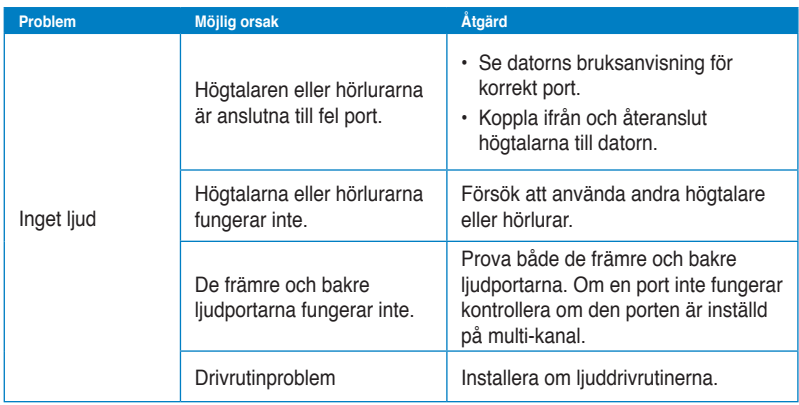

### **System**

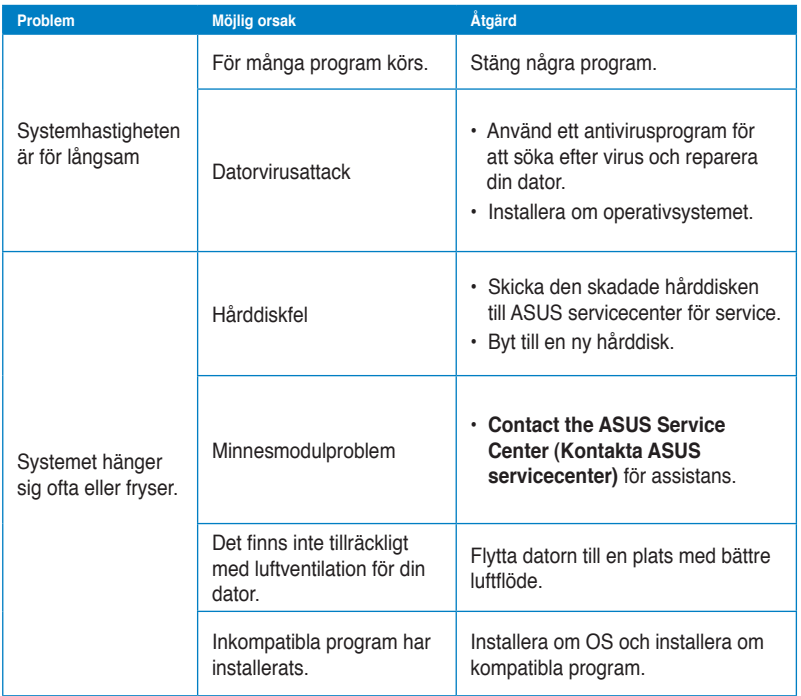

### **Processor (CPU)**

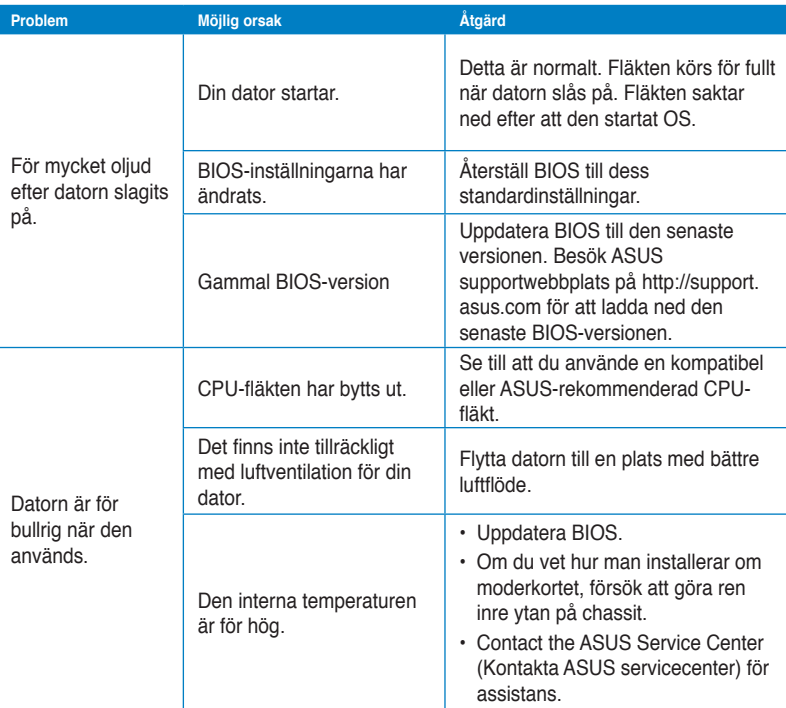

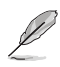

Om problemet kvarstår, se bordsdatorns garantikort och kontakta ASUS servicecenter. Besök ASUS supportwebbplats på http://support.asus.com för den senaste servicecenterinformationen.

## **ASUS kontaktinformation**

# **ASUSTeK COMPUTER INC.**<br>Adress 15 Li-Te

Adress 15 Li-Te Road, Peitou, Taipei, Taiwan 11259 Telefon +886-2-2894-3447<br>Fax +886-2-2890-7798 Fax +886-2-2890-7798 E-post info@asus.com.tw<br>Webbplats www.asus.com.tw www.asus.com.tw

### **Teknisk support**

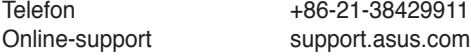

# **ASUS COMPUTER INTERNATIONAL (Amerika)**

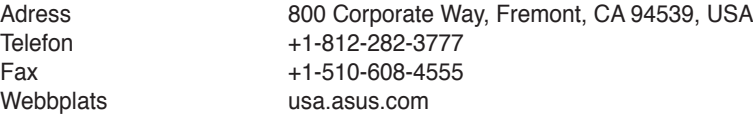

### **Teknisk support**

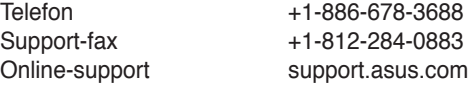

### **ASUS COMPUTER GmbH (Tyskland och Österrike)**

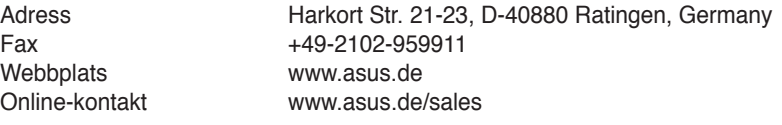

### **Teknisk support**

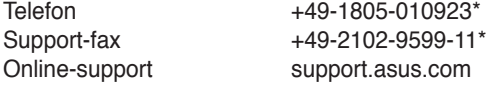

### **\* EUR 0,14/minut från en fast telefon i Tyskland; EUR 0,42/minut från en mobiltelefon.**

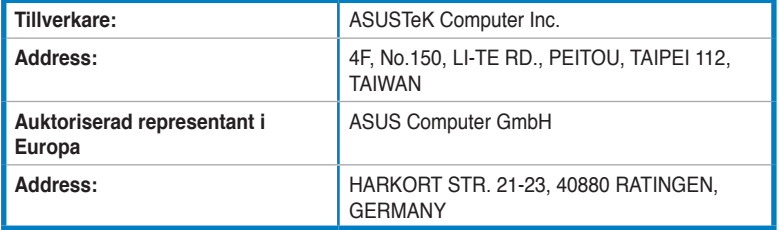